# PCoIP Software Client for Windows Administrators' Guide

23.12

# **Table of Contents**

| Anyware Software Client for Windows                       | 7  |
|-----------------------------------------------------------|----|
| Who Should Read This Guide?                               | 7  |
| Additional Documentation                                  | 7  |
| What's New in This Release                                | 9  |
| Introducing Zoom VDI for HP Anyware                       | 9  |
| System Requirements                                       | 10 |
| Hardware System Requirements                              | 10 |
| Feature Support                                           | 11 |
| Audio Support                                             | 11 |
| Client Modes                                              | 12 |
| High Performance Mode                                     | 12 |
| Standard Mode                                             | 12 |
| High Performance (Legacy) Mode                            | 12 |
| Selecting a Client Mode                                   | 13 |
| Collaboration                                             | 14 |
| Collaboration Requirements                                | 14 |
| Enabling Collaboration                                    | 15 |
| Sharing Your Session With Collaborators                   | 15 |
| Joining a Collaboration Session                           | 27 |
| Anyware Connection Health                                 | 29 |
| Connection Health Status                                  | 30 |
| Network Connection Indicator                              | 30 |
| Measured Statistics                                       | 31 |
| Displays                                                  | 32 |
| Language Support                                          | 33 |
| Changing the Software Client for Windows Display Language | 33 |
|                                                           |    |

| PCoIP Ultra                                                   | 35 |
|---------------------------------------------------------------|----|
| PCoIP Ultra Modes                                             | 35 |
| Enabling PCoIP Ultra                                          | 36 |
| Printing Support                                              | 38 |
| Relative Mouse Support                                        | 39 |
| Enabling Relative Mouse                                       | 40 |
| USB                                                           | 41 |
| USB Support                                                   | 41 |
| Bloomberg Keyboard Support                                    | 42 |
| Console Game Controller Support                               | 45 |
| Tangent Panel Support                                         | 46 |
| Wacom Tablet Support                                          | 47 |
| Webcam Support                                                | 53 |
| Installing the Windows Client                                 | 55 |
| Before You Begin                                              | 55 |
| Installing the Software Client Using the Wizard               | 55 |
| Installing the Software Client Silently from the Command-line | 55 |
| Upgrading the Software Client Using the Wizard                | 56 |
| Updgrading the Software Client Silently                       | 56 |
| Uninstalling the Software Client                              | 57 |
| Connecting                                                    | 58 |
| Connecting to Remote Desktops                                 | 58 |
| Creating Your First Connection                                | 58 |
| Connecting to a Session                                       | 61 |
| Managing Connections                                          | 64 |
| Managing Desktops                                             | 65 |
| Connecting to PCoIP Remote Workstation Cards                  | 70 |
| Initial Workstation Configuration                             | 70 |
| Disconnecting a Session                                       | 73 |
|                                                               |    |

| In-session actions                                    | 74  |
|-------------------------------------------------------|-----|
| Using Displays                                        | 74  |
| Display Modes                                         | 74  |
| Adding or Removing Displays                           | 76  |
| Detecting Monitors                                    | 76  |
| Connecting USB Devices                                | 78  |
| Important considerations                              | 78  |
| Connect a USB Device                                  | 79  |
| Disconnect a USB Device                               | 80  |
| Automatically Forward All USB Devices                 | 81  |
| Automatically Forward Devices by Vendor ID/Product ID | 82  |
| Connect USB Webcams                                   | 84  |
| Configure Wacom Devices                               | 85  |
| Wacom Tablet Monitor                                  | 85  |
| Reset Virtual Desktop                                 | 89  |
| Enhanced Audio and Video Synchronization              | 90  |
| Sending a Ctrl-Alt-Del Command                        | 91  |
| Configuration Guide                                   | 92  |
| Configuring the Anyware Software Client for Windows   | 92  |
| Setting Configuration Values on the Command Line      | 92  |
| Setting Configuration Values via a URI                | 93  |
| Configurable Settings                                 | 94  |
| Preventing Devices From Using Local Termination       | 108 |
| Troubleshooting HID Local Termination Blacklist       | 108 |
| H.264 Hardware Decode                                 | 109 |
| Disabling H.264 Hardware Decode                       | 110 |
| Zoom VDI for HP Anyware                               | 111 |
| Overview of Zoom VDI for HP Anyware                   | 111 |
| Overview                                              | 111 |

| How Zoom VDI for HP Anyware Works                                          | 111 |
|----------------------------------------------------------------------------|-----|
| Additional Reading                                                         | 111 |
| Prerequisites for Zoom VDI                                                 | 112 |
| Prerequisites                                                              | 112 |
| Installation Workflow                                                      | 112 |
| Installing the Zoom Plugin                                                 | 113 |
| Before you begin                                                           | 113 |
| Installation Procedure                                                     | 113 |
| Using Zoom VDI                                                             | 114 |
| Checking the Connection Status                                             | 114 |
| Using Zoom VDI for Teleconferencing                                        | 116 |
| Troubleshooting Tip                                                        | 116 |
| Security Guide                                                             | 117 |
| Anyware Software Client Security Modes                                     | 117 |
| Setting the Security Mode                                                  | 117 |
| Installing the Internal Root CA Certificate in a Anyware Client            | 119 |
| Installing Root CA Certificates in the Anyware Software Client for Windows | 119 |
| Reference                                                                  | 121 |
| Recovering a USB Driver with the Anyware Software Client                   | 121 |
| Setting Configuration Values via Config files                              | 123 |
| Config File Syntax                                                         | 123 |
| Config File Locations                                                      | 123 |
| Troubleshooting and Support                                                | 124 |
| Support and Troubleshooting                                                | 124 |
| Creating a Support Bundle                                                  | 124 |
| Finding Your Client Version                                                | 125 |
| Anyware Client Logging                                                     | 126 |
| Log Location                                                               | 126 |
| Log Levels                                                                 | 126 |
|                                                                            |     |

| Setting the Log Level in the Pre-session Interface |     |
|----------------------------------------------------|-----|
| Setting the Log Level Programmatically             | 127 |
| Log Session IDs                                    | 128 |

# Anyware Software Client for Windows

Welcome to the Software Client for Windows Administrators' Guide.

Anyware Software Clients are applications that establish PCoIP sessions with remote Windows, Linux, or macOS desktops. Connections can be made to Anyware agents installed on virtual or physical machines, or to Remote Workstation Cards in physical workstations.

This guide explains how to install, configure, and use the Software Client for Windows. It includes client system requirements and information on host dependencies.

# Who Should Read This Guide?

This guide is intended for administrators and users who install, configure, or use the Software Client for Windows.

# **Additional Documentation**

The following guides contain additional information relevant to Anyware systems and Anyware Software Clients:

For more information about HP Anyware, including detailed information on included Anyware components as well as HP Anyware plans, see the Cloud Access Architecture Guide.

For more information about Anyware agents, which are required on remote virtual machines, see the following pages:

- Anyware Graphics Agent for Windows
- Anyware Graphics Agent for Linux
- Anyware Graphics Agent for macOS
- Anyware Standard Agent for Windows
- Anyware Standard Agent for Linux

For information about the Remote Workstation Card Software, which is required on remote workstations using a the Remote Workstation Card, see the following pages:

- Remote Workstation Card Software for Windows
- Remote Workstation Card Software for Linux

# What's New in This Release

#### Release 23.12 of the Software Client for Windows includes:

# Introducing Zoom VDI for HP Anyware

Version 23.12 of the Software Client for Windows supports Zoom VDI for HP Anyware, which allows for an enhanced video conferencing performance in HP Anyware environments. The feature works by offloading the audio and video streams from HP Anyware agent devices to HP Anyware client devices, which handle the processing and transmitting of these streams to and from Zoom servers. This results in reduced latency, and improved meeting experience during PCoIP sessions.

Once installed and configured, the capabilities of Zoom VDI for HP Anyware enable quick adoption, leading to a seamless experience while starting and joining meetings. The Zoom VDI Plugin is similar to the Standard Zoom Client, and includes features such as optional end-to-end encryption, gallery view, speaker view, language interpretation, breakout rooms, and screen sharing.

#### Note: Additional Instructions

A full set of instructions for installing and using Zoom VDI is now available under "Zoom VDI for HP" in the Graphics Windows Agent Administrators' Guide as well as the Software Client Administrators' Guide.

# System Requirements

The following table outlines the system requirements for the Anyware Software Client for Windows:

| System                                              | Version Required                                                                                                    |
|-----------------------------------------------------|----------------------------------------------------------------------------------------------------|
| Anyware Software Client<br>Operating Systems        | <ul> <li>Windows 10 (64-bit)</li> <li>Windows 10 IoT 64 21H2 Enterprise LTSC</li> <li>Windows 11</li> </ul>                                                                                                    |
| Compatible Anyware<br>Agents                        | The Software Client for Windows can connect to any Anyware agent. Some features require specific agent versions; see the <i>Feature Support</i> section of this guide for details.  We recommend always using the same version of Anyware agent and Anyware client. |
| Compatible Remote<br>Workstation Cards <sup>1</sup> | TERA22x0 with firmware 20.04+ and Remote Workstation Card Software for Windows or Linux 20.04+.                                                                                                    |
| Supported IP versions                               | IPv4 and IPV6.                                                                                                    |

# Hardware System Requirements

For different display configurations HP recommends certain processor and RAM combinations:

- For up to dual 1920 x 1080 display configuration HP recommends 1.6 GHz dual core processor or higher with at least 4 GB RAM.
- For up to dual 4K/UHD HP recommends a 3.0 Ghz quad core processor or higher with at least 8GB Dual Channel RAM.
  - 1. For details on feature limitations between Anyware Software Clients and Remote Workstation Cards, see Connecting to Remote Workstation Cards. ←

# Feature Support

# **Audio Support**

Stereo audio output and mono audio input are supported and enabled by default.

The Anyware Client provides an enhanced audio and video synchronization (AV Lock) feature that provides improved full-screen video playback, reducing the difference in delays between the audio and video channels and smoothing frame playback on the client. This improves lip sync and reduces video frame drops for movie playback. This feature introduces a small lag in user interaction responsiveness when enabled. Using enhanced audio and video synchronization will reduce the maximum frame rate.

Audio input devices should not be bridged to the remote session. Audio input devices are locally terminated and utilize local OS audio drivers. A bluetooth headset can be supported locally, but cannot be bridged.

For more information on the AV Lock feature, see Enhanced Audio and Video Synchronization.

# Client Modes

The Software Client for Windows supports multiple performance modes to suit different types of workloads. Performance modes are described next. To change the client mode, see Selecting a Client Mode below.

# High Performance Mode

High Performance (recommended) mode delivers high frame rates and synchronized audio, resulting in smoother images and video streaming. This mode is suitable for demanding applications such as 3D modelling and visual effects software.

This mode is enabled by default and is recommended for most users.

#### Standard Mode

Standard performance provides consistent performance at moderate framerates. This mode is suitable for task workers using low-demand applications such as browsers and Microsoft Office applications.

## High Performance (Legacy) Mode

Caution: High performance (legacy) mode is deprecated

This mode is deprecated, and will be removed in a future release. New users should use the High Performance mode instead.

High performance (legacy) mode is an earlier implementation of the high performance client. Unless your workflow specifically requires this mode, you should switch to High Performance mode.

# Selecting a Client Mode

Changes to the client mode take effect when the next session starts, and persist until changed again.

#### To change client modes:

- 1. If you are in a PCoIP session, disconnect from it.
- 2. In the Software Client for Windows, click the gear icon to open the client settings window.

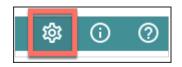

3. In the side navigation panel, click **Advanced**, then choose your preferred mode in the **Performance** mode section.

USB Devices

Logs

Advanced

- Security mode Medium
   If the certificate cannot be verified, you will get a warning, but can still connect.
- Security mode Low No certificate verification required to connect.

#### Performance mode

Select a preferred performance mode for your PCoIP Client.

- Standard performance
  - Provides consistent performance at moderate frame rates. Suitable for software with low performance requirements, such as task workers, web browsers, or Microsoft Office applications.
- High performance (Recommended)

Provides high frame rates and audio synchronization, resulting in smoother images and videos. Suitable for software such as 3D modelling and visual effects.

High performance (Legacy)

This mode will be deprecated in the future and replaced by high performance mode.

4. Close the settings window.

# Collaboration

**PCoIP Ultra Collaboration** enables a PCoIP session user to share their session with multiple remote collaborators using Anyware Software Clients.

#### Note: Collaboration terminology

When discussing this feature, we'll refer to the first user as the *session owner*, and subsequent users who join the session as *collaborators*. The session owner's screens, audio, and input devices (if allowed) are shared with the collaborators when they join the session.

Up to 5 collaborators can join an ongoing PCoIP session using the same invitation.

While connected, all collaborators can view and hear the session owner's screens and audio, and see the controlling collaborator's mouse movements. If permitted by the session owner, they can also share control of the session owner's keyboard and mouse using <u>input control</u>.

During a collaboration session, *all* of the session owner's desktop screens may be shared depending on the session owner's Anyware software client display settings. See <u>Understanding Display Behavior</u> for more information.

## Collaboration Requirements

PCoIP Ultra Collaboration is supported by all Anyware agents. Anyware software clients that support PCoIP Ultra can participate in collaboration sessions (all Anyware software clients 23.04 and higher meet this requirement).

Some collaboration features have specific version requirements for Anyware agents and Anyware software clients; these are noted below.

#### Note: Only Anyware Software Clients are supported

Anyware Tera2 Zero Clients and mobile clients do not support PCoIP Ultra and cannot join collaboration sessions.

#### **Feature Version Requirements**

PCoIP Ultra Collaboration features depend on coordinated updates in Anyware agents and Anyware clients, so review these requirements carefully to ensure the features you need are supported by your system. We strongly recommend using the latest versions of both Anyware agent and Anyware client.

| Feature                   | Required versions                             | Notes                                                                                                    |
|---------------------------|-----------------------------------------------|----------------------------------------------------------------------------------------------------|
| Collaborate menu          | Anyware agent 23.06+<br>Anyware client 23.06+ | Both client and agent must be 23.06 or higher, with Collaboration and PCoIP Ultra enabled.                    |
| Multiple<br>collaborators | Anyware agent 23.04+<br>Anyware client 23.04+ | HP Anyware versions 22.07–23.01 supported single collaborators only.                                          |
| Input control             | Anyware agent 23.01+<br>Anyware client 23.01+ | See <u>Input Control</u> for more information.                                                                |
| Mouse visibility          | Anyware agent 22.07+<br>Anyware client 22.07+ | Session owner and collaborator software clients must be in standard client mode for mouse visibility to work. |

# **Enabling Collaboration**

PCoIP Ultra Collaboration is enabled and configured on the Session Owner's desktop. Refer to the following documentation, depending on the Anyware agent you are connecting to:

- · Anyware Graphics Agent for Linux -Collaboration
- Anyware Graphics Agent for macOS Collaboration
- Anyware Graphics Agent for Windows Collaboration
- Anyware Standard Agent for Linux Collaboration
- Anyware Standard Agent for Windows Collaboration

Collaboration is disabled by default. The following instructions will not work until Collaboration is enabled on the session owner's Anyware agent as described in the guides above.

# Sharing Your Session With Collaborators

You can invite up to 5 collaborators to participate in your session, and optionally allow them to control your desktop.

#### **b** Important: Anyware Client steps

Collaboration sessions are shared from Anyware clients in established PCoIP sessions. Make sure the software client version you are using supports the collaboration features you expect. For details, see <u>Feature Version Requirements</u>.

Collaboration sessions are managed using the **Collaboration manager**. The collaboration manager shows you who is connected to your session, whether each collaborators can view or control the session, and allows you to invite new collaborators or stop collaborating.

#### Note: New Collaboration Manager menu option

The Collaboration manager can now be launched by using the client's in-session menu, in addition to the system menu bar.

#### To launch the Collaboration Manager:

1. Connect to a PCoIP session with PCoIP Ultra and Collaboration enabled.

- 2. From the remote session, open the Collaboration Manager using either of these methods:
  - From the client menu: From the client's in-session menu, select Collaborate > Invite to Collaborate.

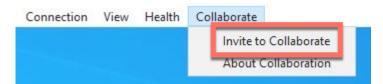

The Collaborate menu appears if both the Anyware agent and Anyware client are version 23.06 and higher, and if both support Collaboration.

• From the menu bar: Click the Anyware Collaboration icon in the menu bar:

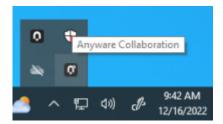

This example shows a Windows desktop; yours may vary depending on which operating system you are connecting to.

To invite collaborators, the session owner generates a *collaboration invitation* using the collaboration manager, and distributes the invitation to all collaborators.

#### **About Collaboration Invitations**

Collaboration invitations are created by the session owner and distributed to collaborators, who use them to join an established collaboration session.

#### Note: About collaboration invitations

A single collaboration invitation can be used by multiple collaborators (up to the maximum number configured). You do not need to generate a new invitation for each collaborator. Collaboration invitations behave as follows:

- If an invitation is generated but no collaborators connect within one hour, it expires and can no longer be used. If this happens, generate a new invitation.
- If any collaborators connect using an invitation, the invitation is activated and its time limit is removed. Once activated, an invitation can be re-used until the session owner stops collaborating or ends the session.
- Collaborators can disconnect from a collaboration session and then rejoin it later using the same invitation.
- Collaboration sessions persist even if all collaborators leave and only the session owner remains. Until the session owner disconnects or stops the collaboration session, collaborators can rejoin the session using the same invitation.
- The collaboration invitation remains valid until the session owner disconnects or stops the collaboration session.

## **Generating Collaboration Invitations**

Collaboration invitations are used by collaborators to join an established collaboration session.

#### To generate a collaboration invitation:

- 1. Connect to a PCoIP session with PCoIP Ultra and Collaboration enabled.
- 2. From the remote session, open the **Collaboration Manager** using either of these methods:
  - From the client menu: From the client's in-session menu, select Collaborate > Invite to Collaborate.

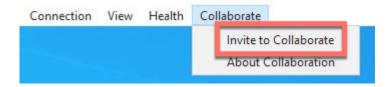

The Collaborate menu appears if both the Anyware agent and Anyware client are version 23.06 and higher, and if both support Collaboration.

• From the menu bar: Click the Anyware Collaboration icon in the menu bar:

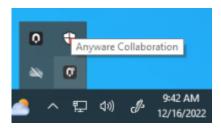

This example shows a Windows desktop; yours may vary depending on which operating system you are connecting to.

3. The Collaboration manager generates and displays an invitation:

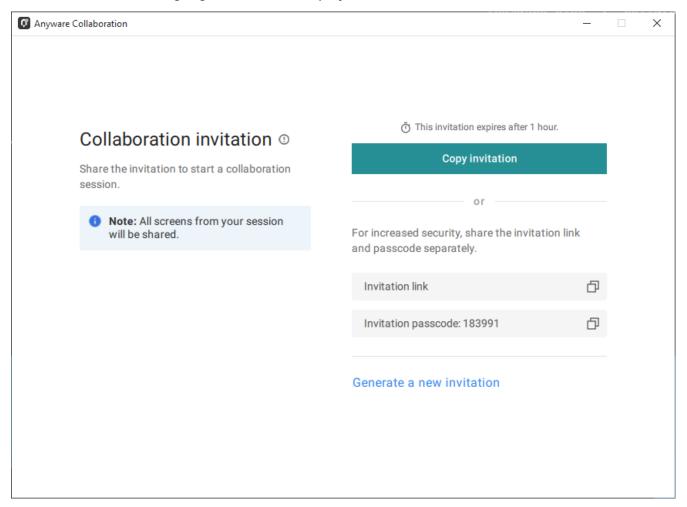

The invitation contains two pieces of information that are used to invite the collaborator:

- Invitation Link: The collaborator will use this link to join your session. The link may be opened on any Mac, Windows or Linux machine with a Anyware Client 21.07 or newer.
- **Invitation passcode**: This is a 6-digit code that confirms the identity of the individual connecting to the collaboration session. A new code is generated along with each new token.

- 4. Share the *invitation link* and the *invitation passcode* with the collaborator.
  - To share both the link and the code at once, click the Copy invitation button. This will create a
    single message containing both the link and the code and place it on your clipboard. Share
    this with your collaborators using any acceptable method.
  - To share the link and code *separately*, click the *copy* button beside each item and share them using separate communications. Sharing the invitation this way reduces risk in the event that a message is inadvertently sent, forwarded, or intercepted by a third party.

#### **Inviting Additional Collaborators**

Once the collaboration session has been created, you can invite additional collaborators by sharing the same invitation link and passcode with them. You can also view the invitation, and copy its link and passcode for sharing, using the Collaboration Manager.

#### To view and copy the invitation link and passcode:

- 1. From the remote session, open the **Collaboration Manager** using either of these methods:
  - From the client menu: From the client's in-session menu, select Collaborate > Invite to Collaborate.

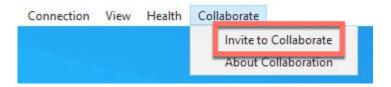

The Collaborate menu appears if both the Anyware agent and Anyware client are version 23.06 and higher, and if both support Collaboration.

• From the menu bar: Click the Anyware Collaboration icon in the menu bar:

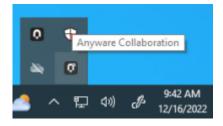

The collaboration manager shows a list of your active collaborators (if any).

2. In the Collaboration manager, below the list of active collaborators, click Invite Collaborator:

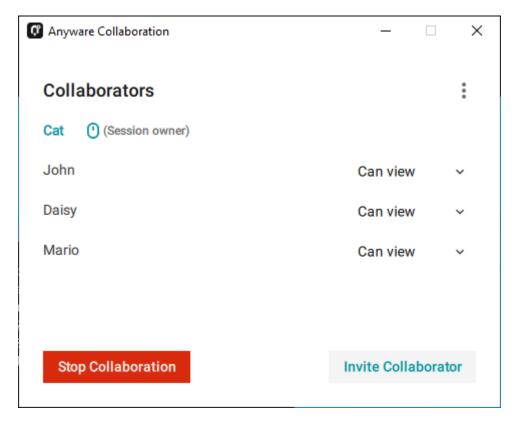

3. The Collaboration manager displays the generated invitation. Note that this is the *same* invitation link and passcode you used previously. It is not a new invitation:

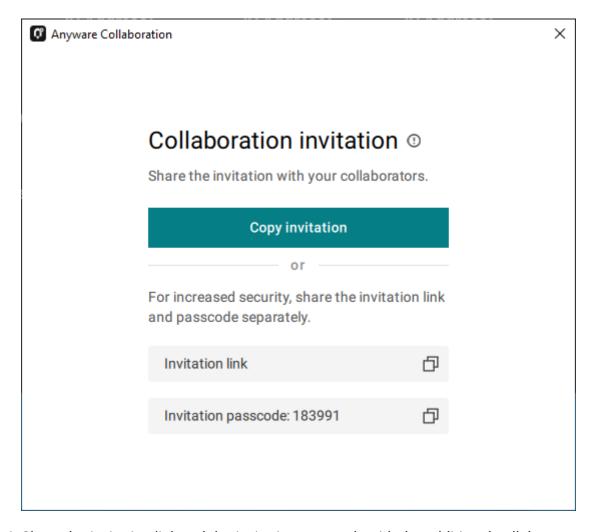

4. Share the *invitation link* and the *invitation passcode* with the additional collaborators.

# **Accepting or Declining Collaborators**

Once distributed, the session owner's collaborators can join the collaboration session. As collaborators use the invitation, the session owner is notified and can accept or reject each connection attempt.

#### To respond to a collaborator:

1. When the collaborator attempts to join the session, the Collaboration manager will display options to accept or reject the connection.

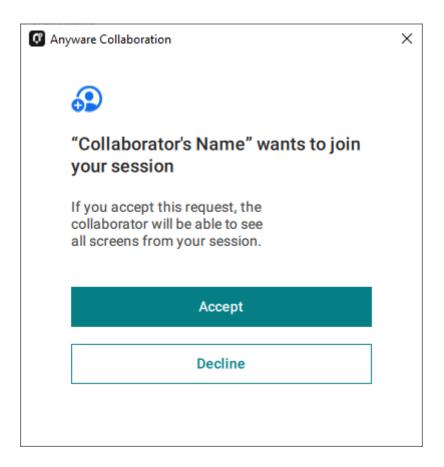

Click Accept to start the collaboration session. Click Decline to deny the request. Whether you
accept the request or not, the invitation has been used and is now disabled. Subsequent attempts
will require a new invitation.

## **Ending a Collaboration Session**

The collaboration session will end when the session owner disconnects their PCoIP session, or if they stop collaborating using the collaboration manager.

Ending the collaboration session invalidates the invitation. To start a new session, generate a new invitation by inviting another collaborator.

#### To stop collaborating:

- 1. From the remote session, open the **Collaboration Manager** using either of these methods:
  - From the client menu: From the client's in-session menu, select Collaborate > Invite to Collaborate.

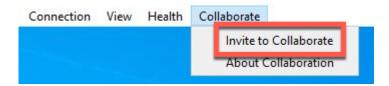

The Collaborate menu appears if both the Anyware agent and Anyware client are version 23.06 and higher, and if both support Collaboration.

• From the menu bar: Click the Anyware Collaboration icon in the menu bar:

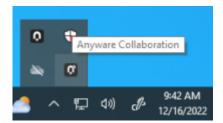

This example shows a Windows desktop; yours may vary depending on which operating system you are connecting to.

2. Click the **Stop Collaboration** button.

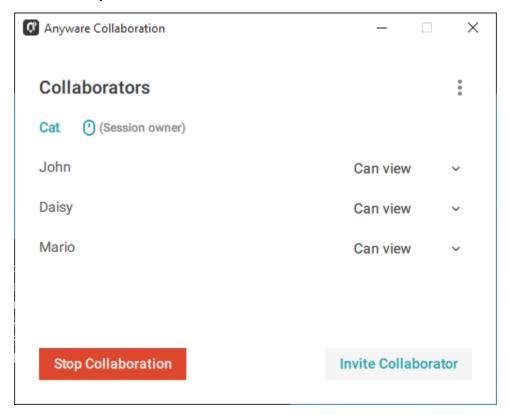

#### Allowing Collaborators to Control the Session

Collaborator input control allows collaborators to use their own mice and keyboards to control the session owner's desktop. **This feature is disabled by default**, and must be enabled on the Anyware agent before it is available.

Once enabled, input control options are available from the collaboration manager. Input control can be granted (or retracted) for each user separately or for all users at once.

#### Note: Disabling input control globally

You can disable Input Control on the Anyware agent, which turns the feature off entirely. When disabled this way, session owners will not be able to allow collaborators to take control, and all sessions will be view-only. For more information, see <u>Disabling Input Control</u>.

#### Important: The session owner always has control of their Anyware client's in-session menu

The session owner always has control of their Anyware client's in-session menu. If the owner is unable to reclaim session input control for any reason, they can disconnect the Anywaresession using the in-session menu option. When the owner disconnects from the session, the collaborator is immediately disconnected.

#### **ENABLING INPUT CONTROL FOR COLLABORATORS**

The following steps will allow one or more collaborators to take control of the session desktop. The collaborators will not immediately have control when this is granted; they must still take control using the <u>process described above</u>.

This option will not be available if Input Control has been disabled on the Anyware agent.

#### To allow collaborators to control the session desktop:

- 1. From an active collaboration session, open the collaboration manager.
- 2. Grant input control using one of these methods:
  - To allow input control for *all collaborators*, click the dropdown menu at the top right and select **All can control**.

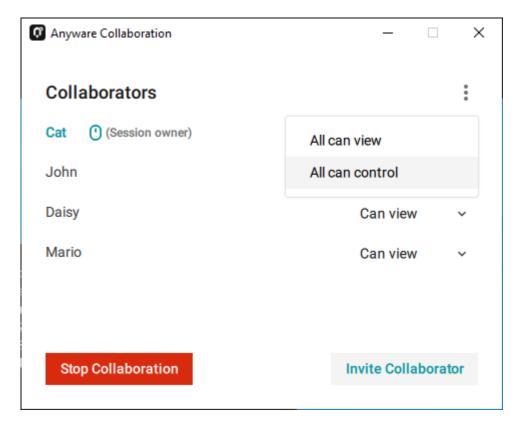

• To allow input for *one collaborator*, click the dropdown menu beside the collaborator's name and select **Can control**.

#### STOPPING INPUT CONTROL

#### To return a user (or all users) to view-only mode:

- 1. From an active collaboration session, open the collaboration manager.
- 2. Beside the collaborator's name, click the dropdown menu and select Can View.

#### **Understanding Display Behavior**

Collaboration sessions support sharing of multiple monitors, which varies by session owner's client setting as follows:

- Windowed mode: The session in the owner's client window will be shared.
- Fullscreen One Monitor: The single fullscreen session will be shared. The session owner should set their Anyware Client to Fullscreen One Monitor mode prior to starting the collaboration session.

• Fullscreen All Monitors: All monitors will be shared, beginning with the Session Owner's monitor 1 and continuing up to the number of displays in the collaborator's system. The monitors that are shared cannot be configured, and are shared in system order.

When using this mode, the session owner should assume that collaborators can see **all** displays unless a specific configuration has been tested and verified.

For example, if the session owner has four monitors and a collaborator only has two, the collaborator will see the session owner's first and second monitors. If different collaborators have a different number of screens, each will see as many displays their system supports; in this scenario, you may have some displays that are visible to certain collaborators but not others.

The session owner should set their Anyware Client to *Fullscreen All Monitors* mode prior to starting the collaboration session.

If the session owner's and collaborator's screen resolutions are different, the collaborator's screen will use scrollbars and letterboxing to display the shared content.

If *high performance client* mode is enabled, and if the session owner's resolution is greater than the collaborator's, the collaborator's screen will be clipped instead.

# Joining a Collaboration Session

Collaborators receive the invitations generated by session owners, and use the invitation URI and passcode to connect to the session.

#### Important: Anyware Client steps

Collaborators join sessions using Anyware clients. Make sure the software client version you are using supports the collaboration features you require. For details, see <u>Feature Version</u>

<u>Requirements</u>.

Each collaborator can join the session with the collaboration link and the Collaboration Invitation passcode. The same URI and passcode are used for all collaborators on the same session.

#### To join a collaboration session as a collaborator:

1. Open a web browser and go to the collaboration link shared with you (you may be able to click this link directly, depending on how it was shared with you).

- 2. The web browser will warn you that the link is attempting to open the *Anyware Client* application. Allow the browser to open the Anyware client.
- 3. When the Anyware client opens, it will prompt you for your name and the Collaboration Invitation passcode. The name you provide here will identify you in the collaboration session. The collaboration invitation passcode is the six digit number provided by the session owner. Enter both values and click **Submit**.
- 4. Once the session owner accepts your connection request, the Collaboaration screen share will start.
- 5. To leave the collaboration session, select **Connection** > **Disconnect** from the Anyware Client menu.

### **Collaborator Input Control**

If the session owner has enabled input control for a collaborator, the collaborator can take control of the session owner's desktop including mouse, keyboard, and pointer activity. The session owner retains the ability to stop input control at any time.

#### **USING INPUT CONTROL AS A COLLABORATOR**

A collaborator who has input control can release it by idling—stopping all keyboard, mouse, and pointer activity—for a short time. Once the control timeout has elapsed, the floor is open, and whichever collaborator provides input next takes control.

By default, the control timeout is 3 seconds. The timeout value can be configured when enabling the input control feature.

For example: the session owner has initial control of the session. In order to give control to the collaborator, the owner takes their hands off the keyboard and mouse for three seconds, allowing the control timeout to pass. A collaborator then moves their mouse, which gives them control. To give control back to the session owner, the collaborator takes their hands off their keyboard and mouse for three seconds. This exchange continues as long as needed.

# **Anyware Connection Health**

The **Connection Health Indicator** gives you quick feedback on the quality of your active PCoIP session, including a general status indicator and several specific metrics that you can use to troubleshoot connection problems.

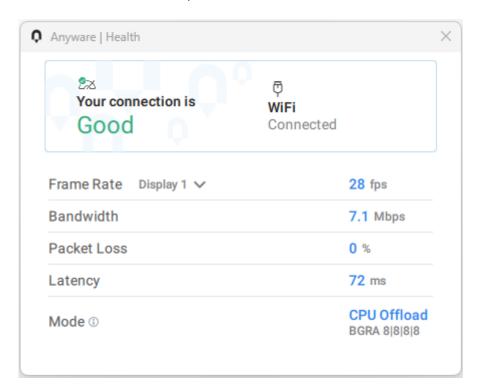

#### Note: Not available in the legacy high performance mode

The Connection Health Indicator is only available in the client's *standard* mode and *High Performance (Preview)* mode. It is not available in the *High Performance (Legacy)* mode.

#### To open the Connection Health Indicator:

- 1. If you are in a full-screen mode, reveal the Software Client for Windows menu bar by moving the mouse cursor to the top of a display.
- 2. From the Software Client for Windows menu bar, select **Health** > **Connection Health**.

The Anyware Health opens as a separate window on top of the current session. You can move the window as needed, including to a different monitor, but it will remain on top of the current session displays until it is closed.

The Anyware Health monitor shows the <u>general network health status</u>, identifies the <u>type of network connection</u> being used, and displays several <u>real-time metrics</u>.

#### Connection Health Status

The general connection health is described as *good*, *fair*, or *poor* depending on a combination of packet loss and latency statistics.

| Connection<br>Health Status |                                                                                                    |
|-----------------------------|----------------------------------------------------------------------------------------------------|
| Good                        | The network connection is healthy and should provide excellent PCoIP performance.                                                                                                    |
| Fair                        | The network is experiencing packet loss greater than 0.25%, or latency greater than 50ms. PCoIP sessions may be degraded, and you may experience moderate dropped frames, image stutter, and sluggish responsiveness.                 |
| Poor                        | The network is experiencing packet loss greater than 0.5%, or latency greater than 100ms. PCoIP sessions will be significantly degraded and will suffer from dropped frames, stutter, poor responsiveness, and loss of image quality. |

#### **Network Connection Indicator**

This identifies the type of connection your client is using for the current session. It will indicate if your connection is wired (LAN) or wireless (WIFI), and show the name of the connected network and its state.

Note that PCoIP over WIFI is not as robust as connections on a wired LAN; if you are experiencing degraded performance on a WIFI connection, switch to a wired LAN connection if possible.

# **Measured Statistics**

The following real-time statistics are reported in the Anyware Health indicator:

| Metric         | Description                                                                        | Notes                                                                                                    |
|----------------|------------------------------------------------------------------------------------|----------------------------------------------------------------------------------------------------|
| Frame rate     | Displays the current frame rate for the PCoIP session.                             | If you have multiple displays, you can check the frame rate for each display by selecting it from the provided dropdown.                                                                                                    |
|                |                                                                                    | Frame rates are dynamic in PCoIP sessions, varying by the amount of dynamic content shown on screen as well as network and hardware capacity. It is normal for PCoIP frame rates to drop as low as zero if the screen content is perfectly static. |
| Bandwidth      | The total network bandwidth being used by the current PCoIP session.               | Bandwidth utilization fluctuates based on many factors, including frequency and range of dynamic screen changes and audio output.                                                                                                    |
| Packet<br>loss | The percentage of PCoIP packets that are being lost to network quality.            | Packet loss greater than 0.25% will negatively affect PCoIP performance; a loss of greater than 0.50% will result in severely degraded performance.                                                                                                |
| Latency        | The total end-to-end network latency between the Anyware client and Anyware agent. | Latency greater than 50ms will negatively affect PCoIP performance; latency greater than 100ms will result in severely degraded performance.                                                                                                    |
| PCoIP<br>mode  | The active PCoIP protocol mode.                                                    | Note that PCoIP Ultra Auto-Offload mode can employ different protocols on different screens simultaneously; you can select a specific display from the dropdown here to inspect them individually.                                                 |

# **Displays**

The Anyware Client supports a maximum of four displays and a maximum resolution of 4K UHD (3840×2160).

Monitors can be arranged in a vertical line, a horizontal line, or as a 2×2 box display. They can be used in any standard rotation (0°, 90°, 180°, or 270°), with any monitor as the primary display.

#### Note: Using multiple high-resolution displays

Systems with multiple high-resolution displays, such as quad 4K UHD topologies, require powerful system infrastructure. Be sure to use a system with sufficient bandwidth and client capability to support your required display topology.

#### Important: Attaching monitors to the host machine in not supported

Anyware client supports a maximum of four displays. Attaching extra monitors to the host machine will conflict with client display topologies.

# Language Support

The Software Client for Windows's interface will automatically use the operating system's language setting, if it is supported.

The interface language can be changed to any of the following supported languages:

- Chinese Simplified
- English
- French
- German
- Italian
- Japanese
- Korean
- Portuguese (Iberian)
- Spanish

# Changing the Software Client for Windows Display Language

#### To set the client's display language:

- 1. If you are connected to a PCoIP session, disconnect.
- 2. Click the **Settings** icon at the top of the Software Client for Windows window.

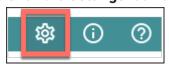

- 3. Click the Language tab in the left sidebar.
- 4. Select the language you would like to set from the dropdown menu.

This setting is persistent, and will remain active until changed.

This setting only affects the Software Client for Windows's pre-session interface. It does not change language settings on remote desktops.

#### Note: In-session menus are not localized

This feature sets the language for the client's pre-session display *only*. The in-session menu bar is not affected by this change. Support for localization of the in-session menu bar will be added in a future release.

#### Important: Broker-generated screens are not localized

Multi-factor authentication screens displayed during a login sequence use content provided by an external connection broker. These screens are not localized.

## **Setting the Language via Command Line**

You can also set the Software Client for Windows language by invoking it on the command line and passing a language code as an argument. For details and instructions about this method, see <a href="Configuring the Anyware Client: Language">Configuring the Anyware Client: Language</a>

# **PCoIP Ultra**

The Software Client for Windows provides support for PCoIP Ultra, the latest protocol enhancements from HP.

PCoIP Ultra enhancements are controlled on the Anyware agent. There is no configuration required on the Anyware Client.

#### Important: PCoIP Ultra is appropriate for specific use cases

For most users, the default PCoIP protocol will provide the best possible experience. Carefully review the recommended use cases in the next section to determine whether you should enable it.

#### Requirement: AVX2 Support

All client machines *and* remote Windows and Linux agent machines must support the AVX2 instruction set. The Anyware Agent for macOS requires AVX2 support when running on Intel hardware. PCoIP Ultra is supported on Apple Silicon with Anyware Agent for macOS 22.09 or higher.

For additional detail on PCoIP Ultra technical requirements for various use cases and troubleshooting steps, refer to <u>KB 2109: PCoIP Ultra Troubleshooting</u>.

#### **PCoIP Ultra Modes**

PCoIP Ultra has three acceleration modes, which leverage CPU and GPU offloading to optimize content delivery.

Auto Offload: Dynamically switches between CPU and GPU offload modes depending on the
workload being processed. This setting is appropriate for work-from-home or WAN content creators
who require optimized delivery of high resolution content, including video playback, while still
achieving build-to-lossless color accuracy. This mode requires a GPU and a graphics agent.

- **CPU Offload**: Provides efficient scaling across multicore CPUs, leveraging AVX2 instruction sets. Appropriate for users that require CPU-optimized delivery of 4K UHD, high-framerate video playback and build-to-lossless color accuracy. It is also useful when GPU encoding resources must be reserved for video encoding applications, typically in LAN environments.
- **GPU Offload**: PCoIP encoding is always offloaded to a GPU. Appropriate for users who demand the highest possible CPU efficiency. This mode requires a GPU and a graphics agent.

# **Enabling PCoIP Ultra**

PCoIP Ultra is disabled by default, and must be enabled on the Anyware agent. The method used to do this varies by agent type; consult the following documentation for instructions:

- Anyware Graphics Agent for Windows
- Anyware Graphics Agent for macOS
- Anyware Graphics Agent for Linux
- Anyware Standard Agent for Windows
- Anyware Standard Agent for Linux

#### **Auto-Offload with PCoIP Ultra**

When using a Anyware Graphics agent, PCoIP Ultra can automatically select and switch between CPU-offload and GPU-offload modes based on the amount of pixel change in the displays. When displays are rendering highly dynamic content, PCoIP Ultra will enable GPU Offload to provide improved frame rates and bandwidth optimization. When displays are less dynamic, PCoIP Ultra defaults to CPU offload to provide the best image fidelity.

PCoIP Ultra Offload only takes effect if the remote Anyware Graphics agent and the Anyware software client are capable of both CPU and GPU offload.

The PCoIP Ultra offload mode is set on the Anyware agent; PCoIP Ultra Auto Offload requires a Anyware Graphics Agent. Refer to the appropriate documentation for instructions:

- Anyware Graphics Agent for Windows
- Anyware Graphics Agent for macOS
- Anyware Graphics Agent for Linux

#### **PCoIP Codec Indicator**

When enabling PCoIP Ultra there will be an onscreen indicator at the bottom left corner of the screen. PCoIP Ultra CPU optimization is indicated with a dark blue dot. PCoIP Ultra GPU optimization is indicated by a magenta dot.

To disable this codec indicator, create the following registry key and set it to 0:

Computer\HKEY\_LOCAL\_MACHINE\SOFTWARE\WOW6432Node\Teradici\PCoIP\pcoip\_admin\_defaults\
pcoip.codec\_indicator (DWORD)

#### H.264 Hardware Decode

The Anyware Software Client for Windows supports H.264 hardware decode for selected hardware configurations by using the Anyware Client to enable the decode. For information on this, see <u>H.264</u> Hardware Decode.

# **Printing Support**

The following are the printing options available with the Anyware Client:

- Local USB Printing: Printing to a USB printer locally attached to the Client device.
- **Remote Network Printing:** Enables printing to a network printer on the nost machines network. Not suitable in situations here the Anyware Software Client device is not on the same network as he host device.
- Cloud Printing: This is access to external Cloud Services that are set-up on your local workstation
  and network. Once these services have been correctly configured they can be used by the Anyware
  Software Client.
- Local Network Printing: Enables printing from the host machine to a printer in the Anyware Client machine's local area network. This method is suitable for printing when host and client are not on the same network or for identifying and printing to local printers that exist in multi-site organizations.

Support for each of these methods varies depending on which Anyware agent the Software Client for Windows connects to. The Software Client for Windows printing support is as follows:

|                         | Windows agents | Linux agents | macOS agents |
|-------------------------|----------------|--------------|--------------|
| Local USB Printing      | _              | _            | _            |
| Remote Network Printing | ✓              | _            | _            |
| Local Network Printing  | <b>✓</b>       | _            | _            |
| Cloud Printing          | ✓              | _            | _            |

# Relative Mouse Support

Relative Mouse is a method of translating mouse movements as a delta from the last mouse position rather than a move to an absolute position on the screen. This type of mouse control is used in many CAD/CAM, Visual Effects and First-Person Gaming software. In a CAD program you may want to control an objects orientation in 3-D with mouse movements. Moving the mouse to the left or right rotates the object around the Z-axis, and moving the mouse up or down rotates the object around the X-axis. As you continue to move the mouse left the object continues to rotate about the axis, and the rotation is not bounded by the mouse stopping at the boarders of the screen.

While in relative mouse mode, **the mouse cursor is not visible** since it the mouse is controlling directional movement and is not pointing to a location on the screen.

Applications that use relative mouse movements generally provide methods for entering or exiting relative mouse mode, for instance clicking on an object with the middle button. While the middle button is held down the object may be controlled using relative mouse movements.

Relative mouse mode is supported by all Anyware clients. Note that Anyware Zero Clients must be configured to enable it.

Relative mouse mode is supported by the following agents:

- Anyware Standard Agent for Windows
- Anyware Graphics Agent for Windows
- · Anyware Standard Agent for Linux
- Anyware Graphics Agent for Linux

Relative mouse mode is not supported by the Anyware Graphics Agent for macOS.

# Note: Only supported on standard mode

Relative Mouse is not supported when a client is running in High Performance Mode. It is only supported in standard mode.

# **Enabling Relative Mouse**

The following sections outline how to enable relative mouse support on the Software Client for Windows.

## **Enabling from the Menu Tab**

The following steps outline how to enable relative mouse from the menu tab, while connected to a supported Anyware Agent with a supported Anyware Client:

- 1. Click Connection from the menu tab.
- 2. Select the **Relative Mouse** option and click it to enable it. Once the check-mark is visible beside the Relative Mouse option it is enabled.

If you are connected to a Anyware Agent version that does not support relative mouse then you will not be able to select this option.

## **Enabling with a Hot-Key**

To enable relative mouse using a hot-key, while connected to a supported Anyware Agent with a supported Anyware Client, press <a href="mailto:ctrl">ctrl</a> + <a href="mailto:alt">alt</a> + <a href="mailto:r">r</a>. This will toggle the feature on and off. This will only work if you are connected to a Anyware Agent version that supports relative mouse.

# **USB**

# **USB Support**

Anyware Clients supports redirecting USB devices to a remote session. Administrators can set rules governing allowed and disallowed devices, device classes, or device protocols.

#### 6 Important: USB support is enabled by default

USB bridging is enabled by default. If you want to restrict or disable USB support, you can globally disable or set rules governing USB behavior via GPO settings on the Anyware Agent.

#### **5** USB Redirection

USB redirection is only intended to be used with a single instance of the Anyware Software Client. Launching a second instance of the Anyware Software Client while USB devices are redirected from another client may not work as expected.

# Isochronous USB device support

Some USB devices with time-sensitive information, such as webcams, are supported when connecting to the Anyware Agent for Windows.

Additionally, our technology partners provide solutions to expand peripheral support. For more information, look for partners listed under Peripherals on the <u>Technology Partners</u> page.

# Bloomberg Keyboard Support

The following Bloomberg Keyboards are supported when connecting from a Windows or Linux software client to a Windows agent (both 23.06 or higher).

- Bloomberg Keyboard 4
- Bloomberg Keyboard 5

## **Using The Bloomberg Biometric Module**

To use the Bloomberg Biometric Module (Fingerprint Scanner) in an remote Session, *Bloomberg Professional software* must be installed on the remote host, and the biometric module device must be connected.

#### To connect the biometric module:

- 1. Connect to the PCoIP session.
- 2. If you are in a full-screen mode, reveal the client's in-session menu bar by hovering the cursor at the top of any display.
- 3. From the client's in-session menu bar, click Connection > USB Devices....
- 4. In the USB Devices window, find "Bloomberg Biometric Module" and click Connect:

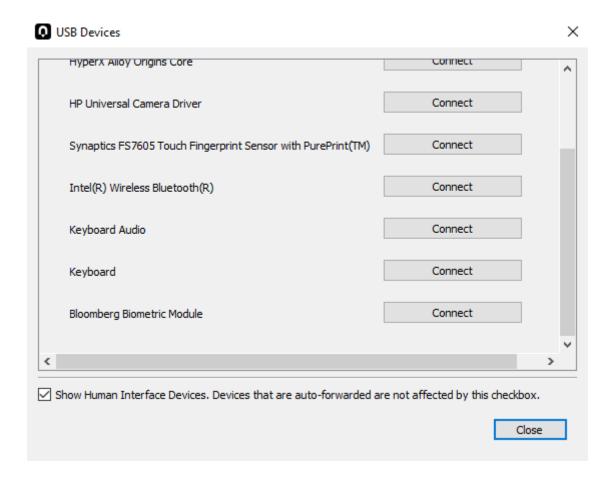

#### Note: The device name shown may be different

On some systems, the Biometric Module is named *HID-compliant Device*. If *Bloomberg Biometric Module* is not shown in the list of devices, connect connect *HID-compliant Device* instead.

## Important: Only connect the biometric module using this method

Do not connect "Keyboard" or "Keyboard Audio" using this method; those devices must remain locally connected to function properly. See <u>Using Bloomberg Keyboard Audio</u> below for instructions on using Bloomberg Keyboard as an audio device.

Once connected, the Biometric Module will be available for the Bloomberg Professional software installed on the remote host. See Bloomberg Keyboard documentation for instructions on installing and configuring Bloomberg Professional software.

## **Using Bloomberg Keyboard Audio**

The Bloomberg Keyboard has both audio input and audio output capabilities. To use these features in your remote sesion, you must set the Bloomberg Keyboard's input and output devices as the default audio device on your local machine.

#### Important: Multiple audio streams are not supported

Remoting multiple, simultaneous audio streams between Anyware clients and remote agents is not currently supported. Connecting the keyboard audio device over USB remoting is not recommended as it will result in poor audio quality.

#### To set the keyboard as your default audio device:

- 1. Using Windows Search, type **Sound Settings** and select it from the search results.
- 2. Under Sound Output Choose your output device, choose **Keyboard Audio**.
- 3. Under Sound Input Choose your input device, choose **Keyboard Audio**.

#### Warning: Do not unplug the Bloomberg Keyboard while in a remote session

Unplugging the Bloomberg Keyboard while audio is playing over it may disable the Windows audio subsystem on the remote desktop.

If this happens, the restart the remote host to reestablish Windows Audio services.

# Console Game Controller Support

Anyware Software Clients are compatible with the following console game controllers:

- PS4
- PS5
- · Logitech F310 gamepad

The following console game controllers are supported with the Anyware Zero Client:

- Xbox One 2015
- Xbox One
- · Xbox One S
- Xbox One Bt
- Xbox One Elite

# **Tangent Panel Support**

The following Tangent panels are supported when connecting from a Windows or Linux software client to a Windows or Linux agent (both 23.04 or higher).

- Tangent Ripple
- Tangent Wave
- Tangent Element BT
- Tangent Element MF
- Tangent Element KB
- Tangent Element TK
- Tangent Arc (Navigation)
- Tangent Arc (Grading)
- Tangent Arc (Function)

The Graphics Agent for macOS and the Software Client for macOS do not support Tangent panels.

# Wacom Tablet Support

The Software Client for Windows supports Wacom tablets in two configurations: <u>bridged</u>, where peripheral data is sent to the desktop for processing, and <u>locally terminated</u>, where peripheral data is processed locally at the Software Client.

# **Locally-Terminated Wacom Tablets**

Locally terminated Wacom tablets are much more responsive, and tolerate high-latency connections better than bridged.

Local Termination is automatically used whenever it is supported for a device. If you prefer to use bridged mode—if, for example, you must use sophisticated tablet features like touch, which is not supported by local termination—you can override this behavior by <u>blacklisting a device for local termination</u>.

Local termination requires a supported Anyware agent (any type), and a supported Software Client for Windows.

# PCoIP client support for locally terminated Wacom tablets and the Software Client for Windows

|                                      | Anyware agents<br>(Windows) | Anyware<br>agents<br>(Linux) | Anyware Graphics Agent for macOS | Remote<br>Workstation<br>Card |
|--------------------------------------|-----------------------------|------------------------------|----------------------------------|-------------------------------|
| Intuos Pro Small<br>PTH-460          | <b>✓</b>                    | ✓                            | _                                | -                             |
| Intuos Pro Medium<br>PTH-660         | 1                           | <b>✓</b>                     | <b>✓</b>                         | -                             |
| Intuos Pro Large<br>PTH-860          | 1                           | •                            | <b>✓</b>                         | -                             |
| Cintiq Pro 16<br>DTH-167             | 1                           | <b>✓</b>                     | -                                | -                             |
| Cintiq Pro 16<br>DTH-1621            | 1                           | <b>✓</b>                     | -                                | -                             |
| <b>Cintiq 22</b> <i>DTK-</i> 2260    | 1                           | <b>✓</b>                     | -                                | -                             |
| Cintiq 22HD<br>DTK-2200              | 1                           | <b>✓</b>                     | -                                | -                             |
| Cintiq 22HDT - Pen & Touch DTH-2200  | -                           | -                            | -                                | -                             |
| Cintiq Pro 24<br>DTK-2420            | 1                           | <b>✓</b>                     | _                                | -                             |
| Cintiq Pro 24 - Pen & Touch DTH-2420 | 1                           | •                            | -                                | -                             |
| Cintiq Pro 27<br>DTH-271             | 1                           | <b>✓</b>                     | _                                | -                             |
| Cintiq 32 Pro - Pen & Touch DTH-3220 | 1                           | •                            | _                                | _                             |
| Cintiq Pro 17<br>DTH-172             | 1                           | <b>✓</b>                     | _                                | _                             |
| Cintiq Pro 22<br>DTH-227             | 1                           | •                            | _                                | -                             |

## **Bridged Wacom Tablets**

Bridged Wacom tablets should be used only in low-latency environments. Tablets that are bridged in network environments with high latency (greater than 25ms) will appear sluggish and difficult to use for artists, and are not recommended.

When connecting a Wacom tablet, bridged mode is used only if local termination is not available. To override this behavior, causing the Software Client for Windows to use bridged mode instead, add the device to the Local Termination Blacklist.

Note: Graphics Agent for macOS does not support bridged Wacom tablets

The Graphics Agent for macOS only supports local termination of Wacom devices.

The following Wacom tablet models have been tested and are supported on the Software Client for Windows:

# PCoIP client support for bridged Wacom tablets and the Software Client for Windows

|                                      | Anyware agents<br>(Windows) | Anyware<br>agents<br>(Linux) | Anyware Graphics<br>Agent for macOS | Remote<br>Workstation<br>Card |
|--------------------------------------|-----------------------------|------------------------------|-------------------------------------|-------------------------------|
| Intuos Pro Small<br>PTH-460          | ✓                           | •                            | -                                   | <b>/</b>                      |
| Intuos Pro Medium<br>PTH-660         | ✓                           | ✓                            | -                                   | <b>/</b>                      |
| Intuos Pro Large<br>PTH-860          | <b>✓</b>                    | <b>✓</b>                     | -                                   | /                             |
| Cintiq Pro 16<br>DTH-167             | ✓                           | 1                            | -                                   | -                             |
| Cintiq Pro 16<br>DTH-1621            | ✓                           | 1                            | -                                   | -                             |
| <b>Cintiq 22</b> <i>DTK-</i> 2260    | ✓                           | 1                            | -                                   | /                             |
| Cintiq 22HD<br>DTK-2200              | ✓                           | 1                            | -                                   | /                             |
| Cintiq 22HDT - Pen & Touch DTH-2200  | ✓                           | ✔<br>Ubuntu only             | -                                   | <b>*</b>                      |
| Cintiq Pro 24<br>DTK-2420            | ✓                           | 1                            | -                                   | <b>✓</b>                      |
| Cintiq Pro 24 - Pen & Touch DTH-2420 | <b>✓</b>                    | <b>✓</b>                     | -                                   | •                             |
| Cintiq Pro 27<br>DTH-271             | <b>✓</b>                    | <b>✓</b>                     | -                                   | -                             |
| Cintiq 32 Pro - Pen & Touch DTH-3220 | •                           | •                            | -                                   | <b>*</b>                      |

## **Connecting Cintiq Pro 32 Tablets**

The Wacom Cintiq Pro 32 appears as *three* separate devices in the USB menu. You should connect the following USB devices to use this tablet:

- ExpressKey Remote
- Cintiq Pro 32 Touch
- · Wacom Cintig Pro 32

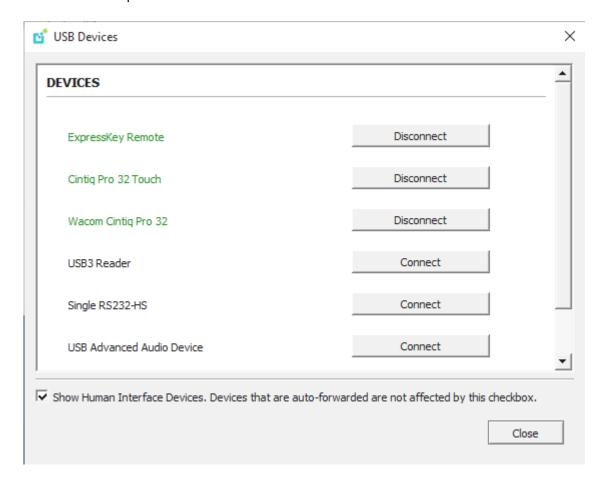

# **Tablet Force Proportions**

You can enable the **Tablet Force Proportions** feature of your Wacom tablet in a PCoIP session. This feature constrains the device to match the horizontal and vertical proportions of your display, ensuing that there is no undesired stretching of your drawing.

For example: if you draw a perfect circle on the device, with *tablet force proportions* enabled the display will show a perfect circle; when it is disabled, the circle could appear as an ellipse depending on the screen proportions.

When this mode is enabled, the entire active surface of the device may not be usable; only the portion of the device that matches the proportion of the screen will be active.

#### Note: Wacom driver setting must match

The Wacom driver must also be configured to use force proportions, or this setting will have no effect.

#### To enable or disable Tablet Force Proportions:

From the Software Client for Windows in-session menu, select **View > Tablet Force Proportions** to toggle the setting.

#### **Known Issues**

The following limitations apply to Wacom tablet support:

- Touch only works on the Cintiq Pro 32 Pen & Touch (DTH-2420). Touch functionality is not supported for any other Wacom tablet.
- ExpressKey Remote does not work on the Wacom Cintiq Pro 32 (DTH-3220). You should still connect this device when connecting the Wacom tablet.
- There are cursor limitations when working with the Wacom Cintiq 22HD (DTK-2200) and Wacom Cintiq Pro 24 (DTK-2420) for both bridged and locally terminated devices.
- Control buttons on the Wacom Cintiq Pro 32 (DTH-3220) do not function when locally terminated.
- Anyware Clients are not compatible with NoMachine and No Machine USB drivers. For information on how to uninstall NoMachine USB drivers, see <u>No Machine's knowledge base</u>.

# • Important: Wacom devices must be connected to the session for full feature support

Locally-terminated Wacom tablets must be connected to the PCoIP session using the Software Client for Windows's in-session menu in order to use pressure sensitivity and other supported features. If a device is plugged into a USB port but is *not* connected to the session, it will behave as a simple pointer device; this creates a confusing situation where the device initially appears to work, but expected features do not function.

# Webcam Support

The Software Client for Windows now supports USB webcams when connecting to a Anyware Agent for Windows. USB webcams can now be used while in the remote desktop, including with applications such as Microsoft Teams or Zoom.

For detailed information which models have been tested and the performance metrics associated with these models see <a href="here">here</a>. This knowledge base article also deals steps on how to test and verify other webcam models.

This feature is enabled by default.

### Requirements

Webcam support requires the following:

- · Software Client for Windows, 21.07+
- Anyware Standard Agent for Windows or Anyware Graphics Agent for Windows, 21.03+
- · USB-attached webcam.

#### **Notes and Limitations**

- Webcams must be connected via USB. Webcams that are not USB, such as embedded laptop webcams, are not supported.
- · Linux agents are not supported.
- Anyware Software Client for macOS is not supported.
- If the browser on the remote desktop terminates when a webcam is connected, you must disable the webUSB setting in Chrome by running the following command in the search bar of the Chrome browser:

chrome://flags/#enable-webusb-device-detection

Open the Chrome menu and disable the webUSB flag.

# Setup

On the Anyware Software Client, connect the webcam as described in <u>USB Bridging of Webcams</u>.

# Installing the Windows Client

This section describes how to install and uninstall the Software Client for Windows for Windows.

# Before You Begin

Before installing the Software Client for Windows:

- · Log in as an administrator to the client machine.
- Close any existing Software Client for Windows applications.

# Installing the Software Client Using the Wizard

- 1. Double-click the Software Client for Windows installer executable (**pcoip-client.exe**) to begin installation.
- 2. Follow the prompts to specify installation locations, and to agree to any licenses.

#### Microsoft Visual C++ Redistributable package

The libraries in this package are required by the Software Client for Windows. If they aren't already installed, a wizard will launch and install them for you.

3. Click **Finish** to complete installation and close the installer.

# Installing the Software Client Silently from the Command-line

The following section outlines how to install the Anyware Software Client in silent mode. To perform the silent installation, you must first authorize the application to run in silent mode. On Windows

computers, use the /s switch on the command line when launching the installer in the Command Prompt.

!!! note "Silent installation uses default options" The silent installer uses default settings and options. For example, a silent installation won't create a desktop shortcut.

Run the installer executable from the command line:

```
<path-to-installer>\pcoip-client.exe /S`
```

where <path-to-installer> is the full path to the folder containing the **pcoip-client.exe** executable.

# Upgrading the Software Client Using the Wizard

- 1. Download the latest version of the Windows client installer executable on the client machine.
- 2. Double-click the installer executable (**pcoip-client.exe**), and follow the steps on the wizard to complete the installation. Your existing settings are preserved after the upgrade.

# Updgrading the Software Client Silently

The silent upgrade is a two-step process where the **current version is first uninstalled**, followed by performing a fresh installation of the client from the Command Line. When installed silently, the installer uses default settings and options.

- 1. <u>Uninstall the current version</u> of the client.
- 2. Run the installer executable from the command line:

```
<path-to-installer>\pcoip-client.exe /S`
```

where <path-to-installer> is the full path to the folder containing the **pcoip-client.exe** executable.

# Uninstalling the Software Client

- 1. Click Start (or Search Windows for Windows 10).
- 2. In the search box, type **Add or remove programs** and press **Enter**.
- 3. Select **Anyware Client** from the list of programs.
- 4. Click the Uninstall/Change button above the list.

#### Troubleshooting PCoIP Session Connection Issues

If you encounter issues with your PCoIP session, see <u>this KB article</u>. This article details some potential causes and fixes for common connection issues.

# Connecting

# Connecting to Remote Desktops

The Software Client for Windows can connect to any remote host with a Anyware agent installed and configured, or a Remote Workstation Card. Remote hosts can be Windows, macOS, or Linux, and connections can be made directly (client direct to host) or brokered through Anyware Manager or a Connection Manager.

Note: Remote Workstation Card connections

Connections to Remote Workstation Cards require preparation on the remote machine before they will work. For details, see <a href="Preparing for PCoIP Remote Workstation Card Connections">PCoIP Remote Workstation Card Connections</a>.

# **Creating Your First Connection**

The first step is to create a *connection* to either your agent (for direct connections) or to your connection manager (for managed deployments).

- 1. Launch the Software Client for Windows.
- 2. If this is your first connection, the Software Client for Windows will prompt you to create one:

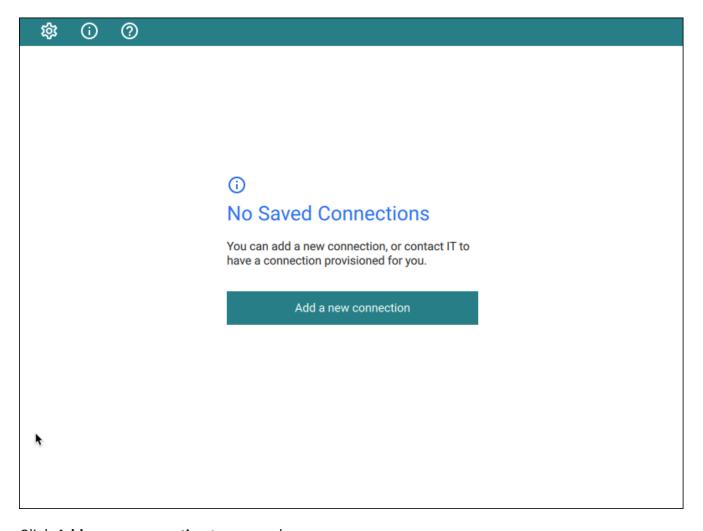

Click Add a new connection to proceed.

3. In the Add New Connection pane, there are two fields to provide:

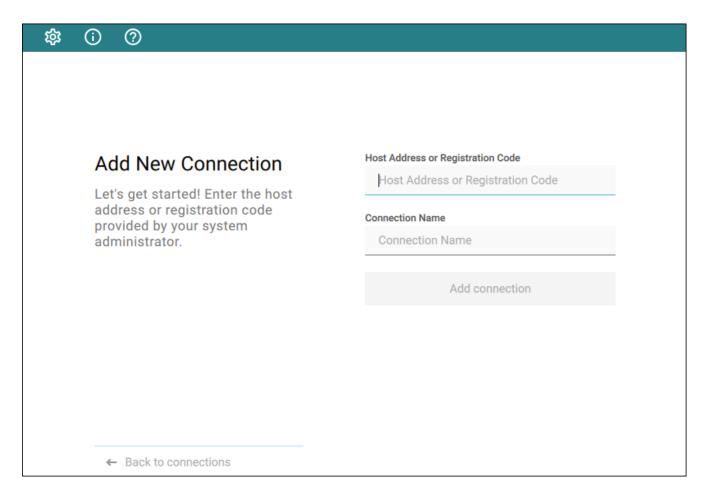

• Host Address or Registration Code: Enter the address of the remote system you want to reach (you should have this information from your system administrator). This field accepts IP addresses, domain names, and registration codes, as in these examples:

• An IP address: 123.456.789.012

• A domain name: remote-desktops.example.com

A registration code: a1b2c3!@#

# ✓ Note: Amazon WorkSpaces registration codes

If you are connecting to an Amazon WorkSpaces desktop, provide your WorkSpaces registration code in this field.

- **Connection Name**: Provide a name for this connection. This can be anything; you will use this name to select this connection in future sessions. You can always change it later.
- 4. Click Add connection.

Once this is done, you'll see the connection you created shown as a clickable button. You can add as many connections as you like, by clicking **+ Add a new connection** at the bottom of the *Connect* pane.

#### • Tip: Difference from previous workflows

The connections you save here are to *brokers*, or to *direct desktop connections*. If you have multiple desktops behind a single broker, you will still have to choose your desired desktop after authenticating with the broker. In the previous interface, you could save connections at any stage of the process, including to individual desktops.

If you have existing saved connections from previous releases, they will continue to work when you upgrade to this client version. However, if they are deleted, they cannot be re-created.

# Connecting to a Session

1. Assuming you have created at least one connection, the Software Client for Windows will now look something like this:

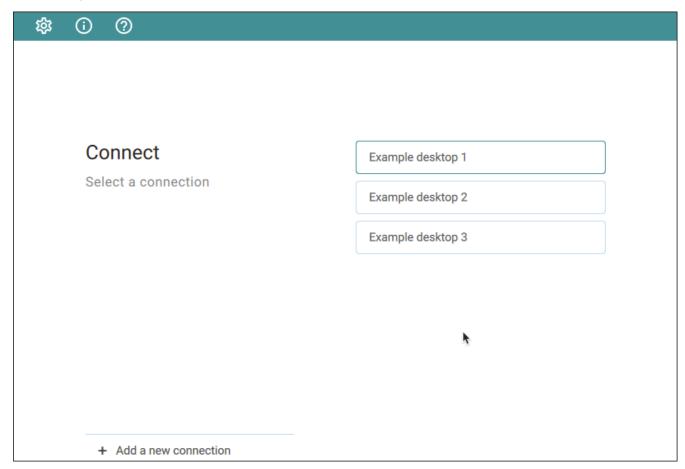

2. Click the name of the connection you want. Next, provide your username and password:

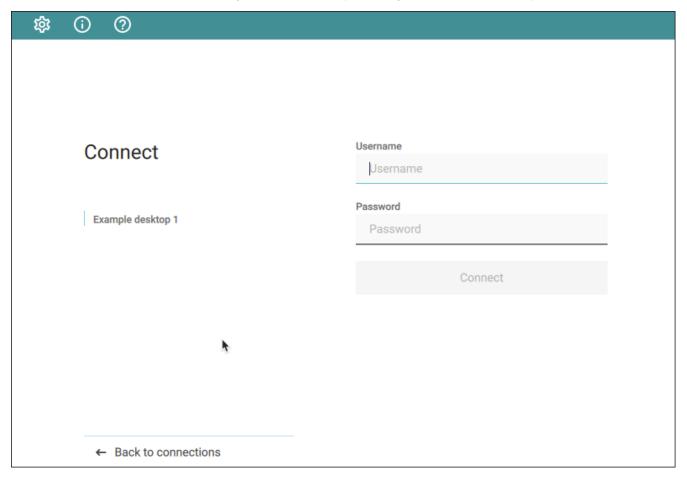

#### Note: About authentication credentials

For **managed connections**, the authentication screen and validation that happens here is managed by HP Anyware or by your connection broker. The credentials are supplied to you by your system administrators, and are usually your corporate credentials.

For **direct connections** where no broker is present, use the credentials for your user account on the remote machine.

3. If your system is configured for multi-factor authentication, you will see a *Multi-Factor Authentication* screen next. The actual view shown here depends on your MFA implementation; in this example, the MFA screen accepts a passcode or sends a push:

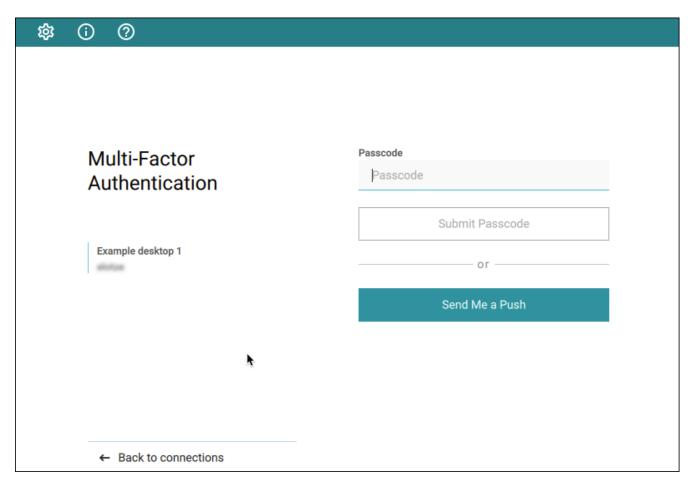

- 4. Once your credentials are accepted:
  - If you have a single desktop available, your connection credentials will be used to automatically log into it and your session starts immediately.
  - If you have multiple desktops available, the Software Client for Windows shows you a list of desktops. Click the desktop you want to connect to.

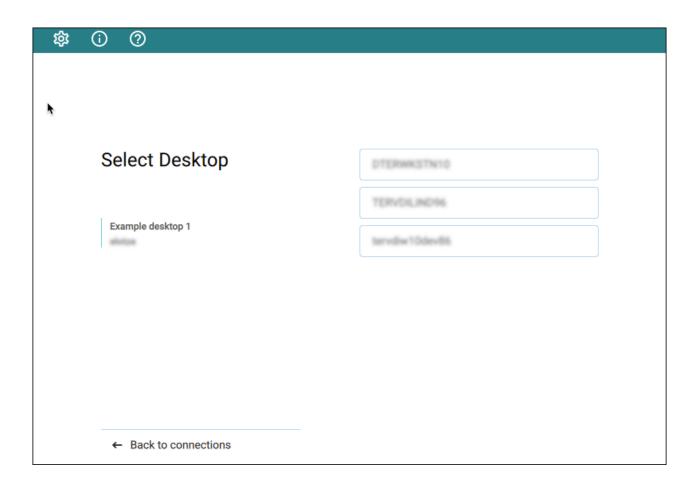

Once you are connected, your PCoIP session will begin. The connection will use the display mode you last used (windowed, fullscreen one monitor, or fullscreen all monitors), unless altered by a launch-time configuration.

There may be a delay of a few seconds before you have control of your mouse and keyboard; this is normal.

# **Managing Connections**

- 1. On the **Saved connections** window, click the vertical ellipsis next to the connection to reveal the context menu.
- 2. To rename the connection, select Edit.
- 3. Update the Host Address or Registration Code or the Connection Name as necessary.
- 4. Click Save.
- 5. To delete the connection, from the context menu, click **Delete**.

#### Note: More About the Manage desktops option

The **Manage desktops** option in the context menu is used to rename desktop labels and restart desktops in scenarios where **a single desktop** is associated with a connection. For more information, see <u>Changing remote desktop labels</u> and <u>Restarting remote desktops</u>.

# Managing Desktops

You can manage the desktops belonging to each of your defined connections. The following actions are available, when supported by the desktop:

- Rename the desktop's label in the client.
- Restart the remote desktop (if supported).
- <u>Display information</u> about the desktop, including its resource name and protocol.

To use these features, first display the list of desktops belonging to the connection, then select the action you want from the available desktops. These procedures are described next.

## **Display the List of Desktops**

Desktop management options require you to authenticate with the connection that owns them.

# Tip: Connections with multiple desktops

If you have multiple desktops, you can also click on a connection directly instead of following the procedure shown here. Single-desktop users are not shown a desktop list after authenticating, and must follow this procedure to manage their desktop.

#### To access the desktop management options:

1. From the list of connections, click the vertical expansion icon beside the connection you want to work with.

#### 2. From the dropwdown menu, click Manage Desktops:

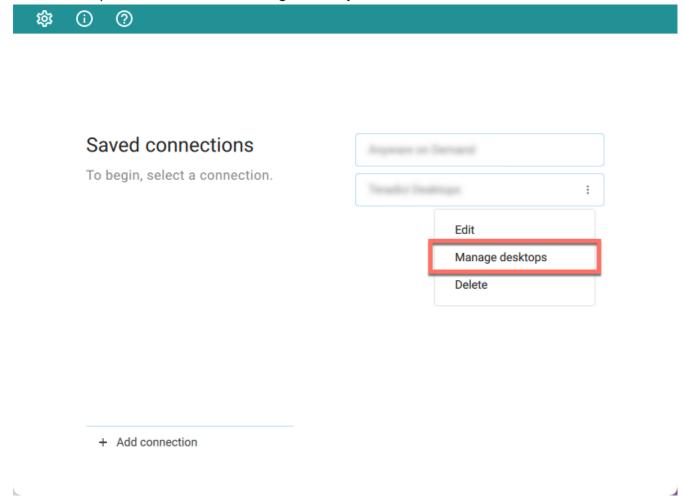

You will be asked to authenticate with the connection.

Once authenticated, you will see the list of desktops belonging to the connection. To manage one of the desktops, click the vertical expansion icon icon beside the *desktop* you want to work with, and choose one of the following options.

# Rename a Desktop

By default, the Software Client for Windows displays the *machine names* of your remote desktops. These names can often be automatically-generated strings that are difficult to identify or differentiate. You can modify the name shown in the desktop list to give them human-friendly names that are easier to understand.

#### Note: Only labels are changed

This procedure changes the label shown in the client interface. It does not change the desktop's machine name.

#### To change a desktop label:

- 1. Display the desktop list as described above.
- 2. Click Rename:

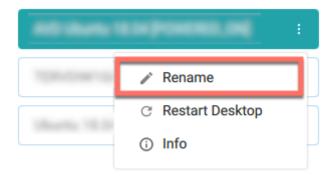

3. Provide a new name to use in the desktop list. Note that once this is done, the default machine name will no longer be visible; if you need to see it later, see <u>View Desktop Information</u>.

# **Restart a Desktop**

You can send a restart command to a remote desktop from the client interface, if supported by your remote system.

# Note: Not all deployments support this feature

The restart option is only be available if your remote system supports it. If it does not, the option will be disabled.

#### To restart a remote desktop:

- 1. Display the desktop list as described above.
- 2. Click Restart Desktop:

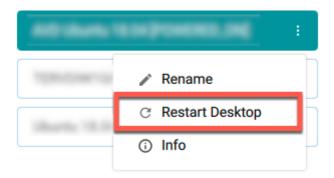

The remote desktop will be restarted. Note that it will be unavailable for connections until the restart is complete, which may take several minutes.

# **View Desktop Information**

You can view detailed information about each of your available remote desktops, including resource names, IDs, and protocols.

Tip: Desktop machine names

If you have <u>renamed a desktop</u>, the original machine name is the *resoruce name* shown here.

#### To view desktop info:

- 1. Display the desktop list as described above.
- 2. Click Info:

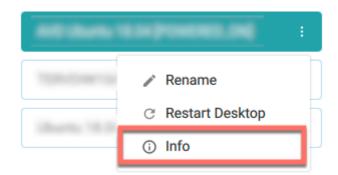

3. Review the displayed information.

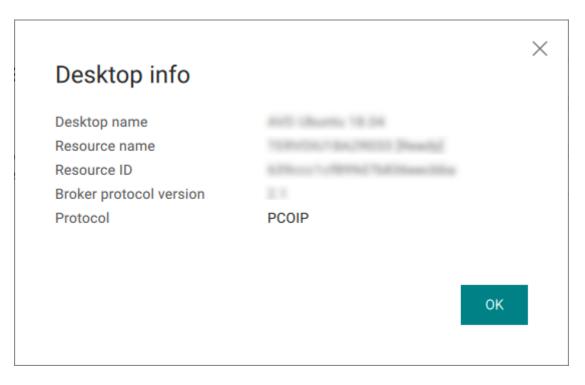

4. To dismiss the info window, click **OK** or click the close button in the top corner.

#### Some Keystrokes Will not Be Interpreted Correctly

Keystrokes of special keys sent by clients might not be interpreted correctly by agents. This happens when the clients and the agents are running different operating systems, and the special keys are unique to the operating system of the clients. For example, the Numlock keystroke sent by a Windows client does not work on a macOS agent. This is by design.

#### ✓ Note: Troubleshooting PCoIP Session Connection Issues

If you encounter issues with your PCoIP Session, see the following KB article: <a href="https://">https://</a> <a href="https://">help.teradici.com/s/article/1027</a>. This article details some potential causes and fixes for common connection issues.

# Connecting to PCoIP Remote Workstation Cards

You can connect to remote workstations equipped with a Remote Workstation Card, and with Remote Workstation Card Software (for Windows or Linux) installed.

Refer to **System Requirements** for supported versions.

# **Initial Workstation Configuration**

Before you can connect to your remote workstation for the first time, you must install software and make some configuration changes. These actions only need to be taken once for each remote workstation in your system:

#### · Record the MAC address of the Remote Workstation Card

Before you install the Remote Workstation Card, record the MAC address of the Remote

Workstation Card; this will allow you to log into the card to configure its settings. Type https://
pcoip-host-<MAC\_ADDRESS>.mydomain where <MAC\_ADDRESS> is the MAC address of your

Remote Workstation Card and mydomain is the local domain of your network. This step is
important as the host driver function is disabled by default, so the Remote Workstation Card

Software will not pick up information about the Remote Workstation Card, such as the MAC
address. The MAC address enables you to connect to the Remote Workstation Card to view the IP
address and enable the host driver function.

For more information on IP and MAC information relating to the Remote Workstation Card, see <u>How do I find the IP address of my newly installed Anyware Zero Client or Remote Workstation card?</u> in the knowledge base.

- Install the Remote Workstation Card Agent: To connect to a Remote Workstation Card machine with a Anyware Software Client, the *Remote Workstation Card Agent* software must be installed.
- Verify accessibility: Both the NIC of the workstation and the NIC of the Remote Workstation card
  need to be accessible by the Anyware Software Client. They can be on different local networks as
  long as both are accessible by the Anyware Software Client. If they are both behind a NAT and
  accessed by the Anyware Software Client then the Remote Workstation Card Agent must send the
  NAT'ed address to the Anyware Software Client when connecting.
- Enable monitor emulation for the video ports on your remote workstation: If monitor emulation is not enabled, you may see blank gray screens when you connect from the Anyware Software Client.

To enable monitor emulation, log in to the card's Administrator Web Interface (AWI) and select **Enable Monitor Emulation on Video Port n** from the *Configuration > Monitor Emulation* menu. For more information, see the Remote Workstation Card Administrators' Guide.

- **Disable temporal dithering**: Temporal dithering causes blurriness, heavy packet loss, and high CPU usage on the Anyware Software Client machine.
- Linux workstations: configure Remote Workstation Card Software to Start Automatically: To configure the Remote Workstation Card Software to start automatically, log into the workstation using a Anyware Zero Client or directly from a local mouse and keyboard, and modify the workstation startup script to launch the Remote Workstation Card Software. For details, see Installing Remote Workstation Card Software Binary RPM in the <a href="PCoIP® Remote Workstation Card Software Software">PCoIP® Remote Workstation Card Software Software For Linux User Guide</a>.

Once the remote workstation is properly configured, you can use the Software Client for Windows to connect to it.

## Connecting to a Remote Workstation Card through the command line

You can connect directly to a Remote Workstation card from a Anyware Software Client by launching the client from the command line. For details, see <u>hard host</u> in client configuration.

#### **Remote Workstation Card Limitations**

Not all features with the Software Client are fully supported when connecting to a Remote Workstation Card. The following section outlines these limitations against certain features.

**Audio**: Remote Workstation Card uses a hardware based audio protocol which is not fully supported on the Software Client.

**Topology**: Single display configurations will work. There may be disruptions in the forms of black bars or scroll bars on the client if the Remote Workstation Card does not support the display configuration on the client.

**USB**: Connecting USB devices to the Remote Workstation Card is not supported.

**Performance**: The Remote Workstation Card does not support PCoIP Ultra enhancements.

# **Connecting Remotely using NAT or VPN**

The same principles that apply for Anyware Zero Clients apply to Anyware Software Clients when connecting to multiple hosts through a WAN. Connections from a Anyware Software Client to a Remote Workstation Card across a WAN will require a VPN or NAT setup with enterprise level NATing devices. For information on how to connect a Anyware Software Client to a Remote Workstation Card installed in a Windows host computer, see <a href="Conections from Software Clients">Conections from Software Clients</a> in the Remote Workstation Card Administrators' Guide.

# Disconnecting a Session

### To disconnect a PCoIP session:

- 1. If you are in a full-screen mode, reveal the Software Client for Windows menu bar by moving the mouse cursor to the top of a display.
- 2. From the Software Client for Windows menu bar, select Connection > Disconnect.

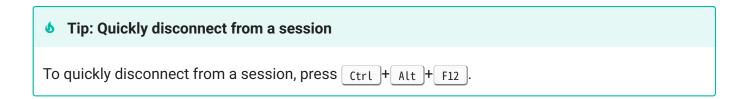

Quitting the Anyware Client application will also disconnect the current session.

# In-session actions

# **Using Displays**

When you connect to a PCoIP session, the Software Client for Windows shows your remote desktop as one or more displays. The number of displays it shows is constrained by your local system's available monitors (and the PCoIP protocol itself, which supports up to four monitors).

You can choose whether the Software Client for Windows shows your remote session as a single display in a resizable <u>window</u>, or as <u>one</u> or <u>many</u> full-screen displays.

You can also add or remove local displays during a session.

### **Display Modes**

Using the Software Client for Windows, you can switch between three display modes. Note that some of these modes are system-dependent; for example, if your local system has only one monitor, you will not see options for multiple displays.

- Windowed mode: A single display shown in a window.
- <u>Full Screen All Monitors</u>: All available local monitors are used in full-screen mode to show the remote desktop.
- Full Screen One Monitor: A single display shown full-screen on the local system.

### **Windowed Mode**

In Windowed mode, the Software Client for Windows provides a single window, resizable and movable, which contains the remote desktop. The remote desktop will rescale to fit your window dimensions if you change them.

#### To use windowed mode:

- 1. Reveal the Software Client for Windows menu bar by moving the mouse cursor to the top of a display.
- 2. From the Software Client for Windows menu bar, select View > Leave Fullscreen.

### **Full Screen Modes**

In *full-screen* modes, the Software Client for Windows expands to fill either <u>one local display</u> or <u>all of your local displays</u>.

In both full-screen modes, the Software Client for Windows menu bar is hidden. To reveal it, move your mouse cursor to the top of the display and hover for a moment.

### **b** Tip: Quickly switch to full-screen mode

You can quickly switch from windowed mode to whichever full-screen mode you used last by pressing ctrl + alt + Enter.

#### **FULL SCREEN ALL MONITORS**

In *full screen all monitors* mode, the application expands to present full-screen remote displays on *all* of your local monitors. The remote desktop will map a remote display to each of your local displays.

You will only see this option if your local system has multiple displays.

#### To use Full Screen All Monitors mode:

- 1. If you are in *full-screen one monitor* mode, reveal the Software Client for Windows menu bar by moving the mouse cursor to the top of a display.
- 2. From the Software Client for Windows menu bar, select View > Fullscreen All Monitors.

#### **FULL SCREEN ONE MONITOR**

In *full screen one monitor* mode, the presents a single full-screen remote display on one of your monitors.

If you switch from *Full Screen All Monitors* to *Full Screen One Monitor*, all open windows and applications will be moved onto the single display.

### **b** Tip: Monitor selection

The local monitor chosen for full-screen display depends on the mode you are switching from:

- If switching from windowed mode, the client's current display becomes full-screen.
- If switching from *full screen all monitors* mode, the display used to select *fullscreen one monitor* mode becomes full-screen.

#### To use Full Screen One Monitor mode:

- 1. If you are in a full-screen mode already, reveal the Software Client for Windows menu bar by moving the mouse cursor to the top of a display.
- 2. From the Software Client for Windows menu bar, select View > Fullscreen One Monitor.

### Note: Systems with only one display

If your local machine has only one display, the menu option will say **Show Fullscreen**.

### Adding or Removing Displays

You can add or remove local displays during a PCoIP session. If you are using <u>full screen all monitors</u> mode, you must <u>detect</u> the changes before they will be effective. Note that in the case of removing monitors, this could mean that some applications or information is inaccessible until the *detect monitors* command is issued.

### **Detecting Monitors**

If the local display configuration changes during a session—for example, if you attach a new local monitor, or disconnect an old one—the display mapping between the local and remote topographies is no longer accurate, leading to unpredictable display behavior. You must be refresh the display mapping to accurately show the new configuration.

### To synchronize local display changes:

- 1. If you are in a full-screen mode already, reveal the Software Client for Windows menu bar by moving the mouse cursor to the top of a display.
- 2. From the Software Client for Windows menu bar, select View > Detect Monitors.

The local display configuration will synchronized with the remote. The local displays may flicker or go black momentarily while the remote system updates its display topography.

# Connecting USB Devices

Remote desktops can use USB devices that are attached to the client, using a process called *redirection*. USB devices are not automatically redirected to the remote desktop; they must be specifically connected to the session.

### Note: Excludes Mice and Keyboards

Normal Human Interface Devices (HID), such as keyboards and mice, are always connected and used by the remote desktop. This page describes using non-HID USB devices such as tablets or cameras.

### Important considerations

- USB functionality depends on Anyware Agent configuration: The remote Anyware agent must be
  configured to allow USB redirection. If it is not, only HID devices like keyboards and mice will be
  used, and the Connection > USB Devices option will not be visible in the Software Client for Windows
  menu bar.
- Local Termination and Bridging: Most USB devices are *bridged* to the host, which means their input is sent directly to the host machine for processing. Certain devices, including ePadLink Signature Pads and some Wacom tablets, connect using a different method called *local termination*. This mode does some pre-processing of device information locally at the client before forwarding to the host, resulting in increased responsiveness and better tolerance of high-latency networks.

The mode chosen is automatic, unless overridden. See <u>Wacom Tablets</u> for information about which Wacom tablets are supported.

- Persistence: USB device connections do not persist across multiple PCoIP sessions. You must connect your USB device each time you connect.
- NoMachine USB Drivers: Anyware Clients are not compatible with NoMachine and No Machine USB drivers. For information on how to uninstall NoMachine USB drivers, see <a href="NoMachine's knowledge">NoMachine's knowledge</a> base.

### Connect a USB Device

### To Connect a USB device:

- 1. Attach the USB device you want to connect to your local machine.
- 2. Select Connection > USB Devices from the Anyware Software Client menu.

A list of all USB devices connected to your client machine appears. The list includes both external devices you plug in and integrated devices such as laptop cameras.

The name shown in the list is self-reported by the device; some devices will identify themselves only as *USB Device*.

### **6** Important: Connecting special HID devices

Because most Human Interface Devices (HIDs) are automatically processed by the Software Client for Windows, they do not appear on this list even if they use a USB connection. However, certain HID devices—like 3D mice and Wacom tablets—actually do require processing on the remote host, and will not work as expected unless connected to the session.

To show these hidden HID devices and allow them to be connected, enable the **Show Human Interface Devices** checbox. You may also need to perform additional configuration steps or install drivers on the remote machine.

3. Click Connect beside the USB device you want to use.

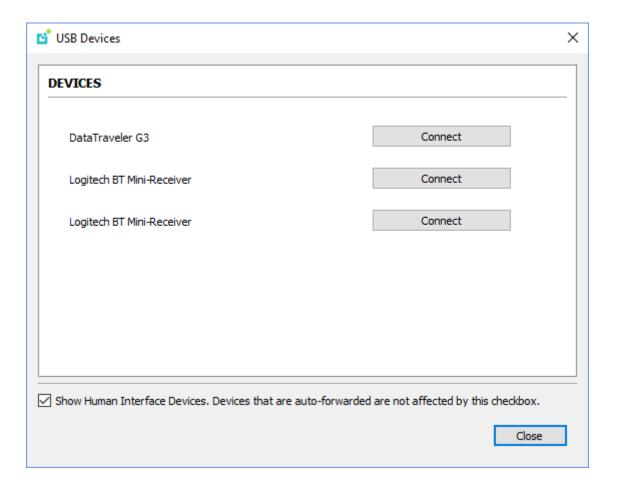

### Disconnect a USB Device

1. Select **Connection > USB Devices** from the Anyware Software Client menu.

2. Click **Disconnect** beside the USB device you want to disconnect.

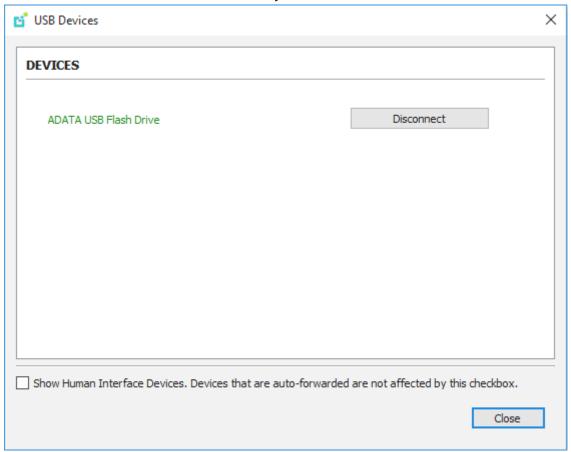

### Automatically Forward All USB Devices

Automatic forwarding allows you to bridge all non-HID USB devices without requiring a manual connection step.

Note: Auto-forwarded devices can be disconnected from the client

Devices that are automatically forwarded can still be disconnected and reconnected via the Software Client for Windows interface.

### To enable automatic USB forwarding in the pre-session interface:

- 1. Disconnect any active PCoIP sessions and return to the pre-session interface.
- 2. Click the gear icon to open the settings window:

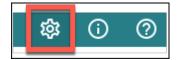

3. Click **USB Devices** in the left side menu, then enable **USB auto-forward** in the *USB Auto-Forward for Non-HID Devices* panel.

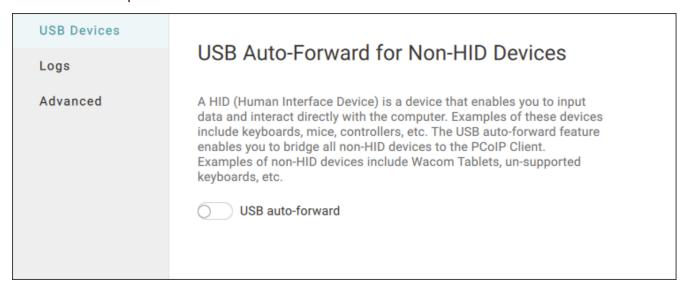

### To enable automatic USB forwarding programmatically:

To enable automatic forwarding programmatically, launch the client using either the command-line or URI methods and use the usb-auto-forward flag. For more information, see <u>USB Auto-Forward</u> in the Configuration section.

### Automatically Forward Devices by Vendor ID/Product ID

You can automatically forward specific devices to the remote host without requiring a manual connection step (devices not specified can still be connected manually, as shown above).

### Note: Auto-forwarded devices can be disconnected from the client

Devices that are automatically forwarded can still be disconnected and reconnected via the Software Client for Windows interface.

Devices are identified by their Vendor ID and Product ID (VID and PID, respectively) which together make a unique identifier. You can specify up to 20 devices to automatically connect using this method. If more than 20 devices are provided, only the first 20 will be accepted. The rest will be ignored, and noted in logs.

Invalid VID/PID pairs are discarded, and noted in logs.

To enable automatic forwarding by Vendor ID and Product ID, launch the client using either the command-line or URI methods and use the vidpid-auto-forward setting, providing the VID/PID pairs for the devices you want to connect. For more information, usage, and examples, see Vidpid Auto-Forward in the Configuration section.

### **Identifying Vendor and Product IDs**

If you do not know the Vendor ID and Product ID of the device you want to automatically forward, you can discover them using the client logs.

#### To discover the Vendor and Product IDs:

- 1. Unplug all USB devices.
- 2. Launch the Software Client for Windows.
- 3. Plug in the device.
- 4. Close the Software Client for Windows.
- 5. Find the most recent Anyware Client log file.
- 6. In a log viewer or text editor, look for lines containing MGMT\_USB : Device, and VID=. In this example, there are two entries with MGMT\_USB : Device; we want the first line, which also contains the VID and PID assignments:

- 7. VID and PID assignments appear like this:  $VID=0x<VID_VALUE>PID=0x<PID_VALUE>$ . The VID and PID values we need are the strings **after** 0x.
  - Continuing the example, VID=0x18a5PID=0x0302 means the VID we want is 18a5, and the PID is 0302.
- 8. The VID/PID pair is expressed as <VID>, <PID>. Following our example, this device would be specified as 18a5, 0302.
- 9. Provide this (and others, if applicable) VID/PID pair to <u>Vidpid Auto-Forward</u> when launching via command line or URI, as indicated above.

### Connect USB Webcams

USB Webcams may be used in remote sessions by connecting them to a Windows remote session as USB devices. This feature has been tested with a limited number of popular webcams, including the Logitech C920. See <a href="PCoIP Cloud Access Software Webcam Support">PCoIP Cloud Access Software Webcam Support</a> for a current list of tested webcams.

This feature is only supported by the Graphics Agent for Windows and the Standard Agent for Windows, and is limited to resolutions of 480p or lower.

# Configure Wacom Devices

This section outlines how to configure your Wacom tablet through the Anyware Client session. There are two available features within the Anyware Client that can be used to configure the monitor display and orientation. This only applies to locally terminated Wacom Tablets.

#### USB Connection Instructions

Before you carry out the Wacom tablet monitor configurations below, you must connect to the device by following the instructions outlined in the **Connecting to USB Devices** section.

### **Wacom Tablet Monitor**

The Wacom Tablet Monitor feature enables you to select the monitor you want to use with your Wacom tablet. You can change between using a pen or mouse and select the orientation position.

### To configure Tablet Monitor settings:

- 1. Select **View** from the in-session options bar.
- 2. Check the **Tablet Monitor** option.
- 3. Open Wacom Tablet Properties from the Wacom Desktop Center.
- 4. Select your device, tool and application.
- 5. Select your screen area from the dropdown menu.

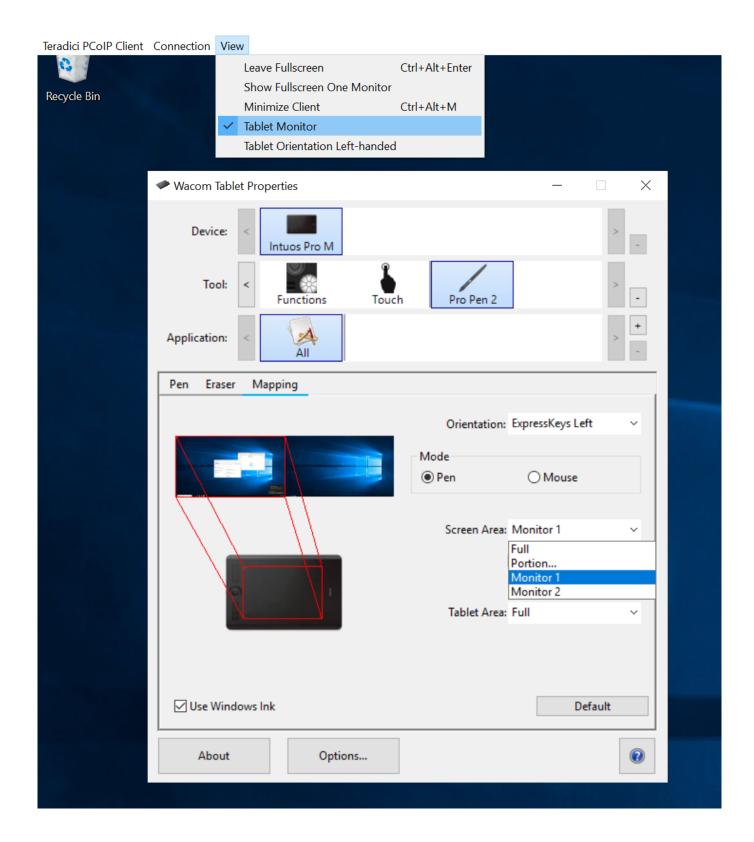

### **Tablet Orientation Left-handed**

The left-handed orientation configures the tablet for a left-handed orientation. Select **ExpressKeys Right** for a left-handed orientation, and **ExpressKeys Left** for a right-handed orientation. Rotate the tablet to the desired orientation.

### **To configure Tablet Orientation:**

- 1. Select **View** from the in-session options bar.
- 2. Check the **Tablet Orientation Left-handed** option.
- 3. Open Wacom Tablet Properties from the Wacom Desktop Center.
- 4. Select your device, tool and application.
- 5. Select your orientation from the dropdown menu.

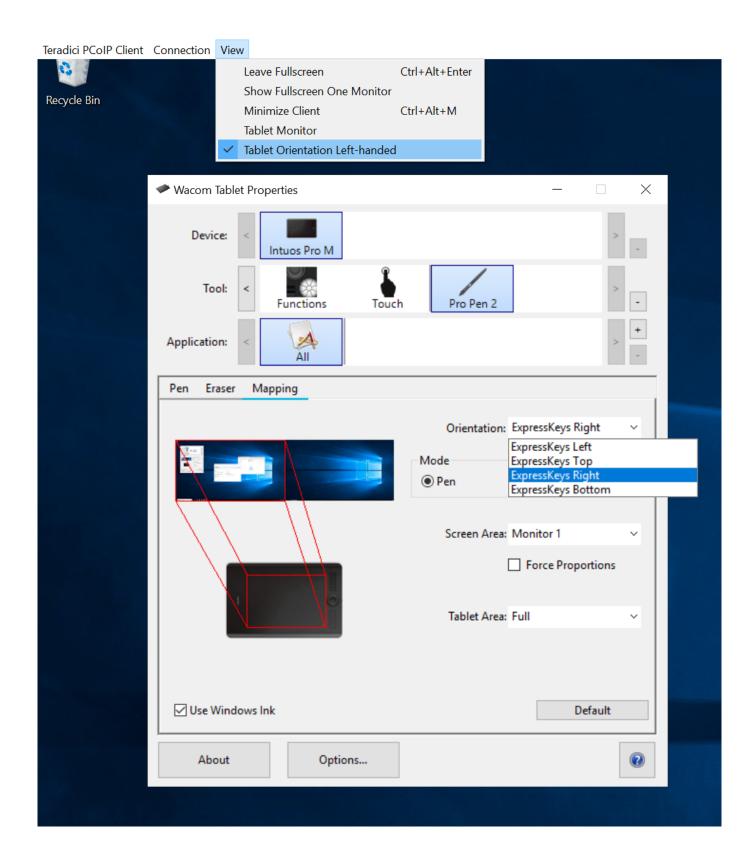

# Reset Virtual Desktop

The following section outlines how to reset a saved desktop in the Anyware Client. You can reset to a virtual desktop by following the steps outlined below:

- 1. Click the configure button and select **Edit** from the popup menu. Alt Text
- 2. Click **NEXT** on the initial saved connection screen. Alt Text
- 3. Enter your access credentials and click SAVE. Alt Text
- 4. Click the configure button and select **Reset**. If the **Reset** option is not available, then this feature is not supported by the Connection Manager. Alt Text

# Enhanced Audio and Video Synchronization

Enhanced Audio and Video Synchronization (AV Lock) provides improved full-screen video playback, reducing the difference in delays between the audio and video channels and smoothing frame playback on the client. This improves lip sync and reduces video frame drops for video playback.

This feature introduces a small lag in user interaction responsiveness when enabled. Using enhanced audio and video synchronization will reduce the maximum frame rate.

AV Lock is enabled on a per-display basis, so you can dedicate individual displays to playback without impacting responsiveness on the others.

#### To use AV Lock:

- 1. If you are in full-screen mode, reveal the menu bar on the display you want to enhance by moving the mouse cursor to the top of the screen.
- 2. On the display you want to enhance select View>AV Lock to toggle the enhanced sync mode.

### Persistent Display Topology

The Enhanced Audio and Video Synchronization feature is persistent across sessions from the same client, provided that the display topology has not changed.

# Sending a Ctrl-Alt-Del Command

To send the Ctrl-Alt-Del keyboard command to a remote workstation, select the **Connection > Send CTRL-ALT-DEL** menu option.

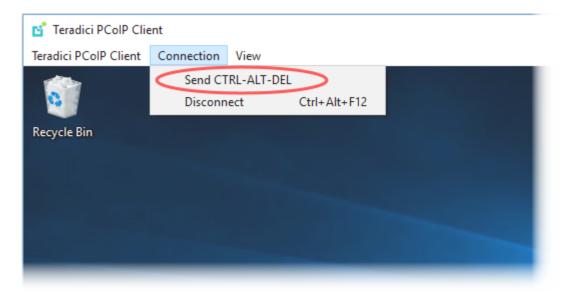

# Configuration Guide

# Configuring the Anyware Software Client for Windows

The Software Client for Windows provides a number of configurable settings and behaviors, which allow the setting of user options, performance modes, and triggering actions like automated connections. These settings are not persistent and cannot be set via the user interface; they are set by launching the application using one of the methods described next.

To configure a client instance, you must launch it using one of these methods:

- · On the command line, with configuration values passed inline as flags, or
- Via a URI, providing your configuration values in an encoded JWT string.

### Setting Configuration Values on the Command Line

To set configuration values this way, launch the Software Client for Windows from a command prompt, and include the required options as flags. Multiple flags can be included in the same line. Use the following conventions when setting these parameters:

| Туре    | Format                                                                                                    |
|---------|----------------------------------------------------------------------------------------------------|
| Boolean | No value is required; the flag implies "True"                                                                                                   |
| Numeric | Provide the parameter and then the numeric value, separated by a space.                                                                         |
| String  | Provide the parameter and then the string value, separated by a space.  Values can be wrapped in double quotation marks if they contain spaces. |

The following example launches the client in full-screen mode, sets log level 3, and points to a connection broker at <a href="main.com">broker.domain.com</a> (if your application is installed somewhere else, use your own path instead):

```
"c:\Program Files (x86)\Teradici\PCoIP Client\bin\pcoip_client.exe" --
connection-broker broker.domain.com --log-level 3 --full-screen
```

The available settings are shown below.

### Setting Configuration Values via a URI

Using this method, the Software Client for Windows is launched using a URI with configuration options (and, optionally, connection credentials) encoded in a <u>JWT token string</u>.

To use this method, create a URI with the following structure:

```
pcoip://[broker]/connect[?data={jwt}]
```

Where each segment shown above is:

| Segment     | Description                                                                                                    |
|-------------|----------------------------------------------------------------------------------------------------|
| pcoip://    | <b>Required</b> . This scheme is registered with the operating system and will launch the Software Client for Windows.                                                                                                    |
| broker      | Optional. FQDN of the connection broker to use. If the connection is not brokered, this can be omitted.                                                                                                    |
| /connect    | Required. Requests a connection with the parameters defined in "?data"                                                                                                    |
| ?data={jwt} | Optional. The string indicated by {jwt} here is a JWT payload, containing any required configuration settings and connection credentials. If all you want to do is launch the client with no options set, this can be omitted. |

The JWT payload can contain both credential information and client configuration. To create the JWT payload:

- 1. Create your configuration and credentials as a JSON object, using available <u>configuration</u> <u>parameters</u> and <u>authentication credentials</u>.
- 2. Encode the object as a JWT token.
- 3. Pass the token through the URI as the data parameter.

For example, the following JSON object would launch the client in full-screen mode, with log level 3:

```
{
    "fullscreen":true,
    "log-level":3
}
```

Encoded, and pointing to a connection broker at broker.domain.com, this would result in a URI similar to the following:

pcoip://broker.domain.com/connect?
data=eyJhbGci0iJIUzI1NiIsInR5cCI6IkpXVCJ9.eyJmdWxsc2NyZWVuIjp0cnVlLCJsb2ctbGV2ZW

The available settings are shown below.

### Configurable Settings

The following settings can be configured on the Software Client for Windows.

### **General Settings**

These settings affect the client's behavior both in and out of PCoIP sessions.

#### **LANGUAGE**

Sets the user interface language.

| Options            | Default | Туре                                                        |
|--------------------|---------|-------------------------------------------------------------|
| Interface language | English | string (short code or ISO code; see next table for options) |

### **Supported language options:**

| Language             | Short code | ISO code |
|----------------------|------------|----------|
| Chinese Simplified   | cn         | zh_CN    |
| English              | en         | en_US    |
| French               | fr         | fr_FR    |
| German               | de         | de_DE    |
| Italian              | it         | it_IT    |
| Japanese             | ja         | ja_JP    |
| Korean               | ko         | ko_KR    |
| Portuguese (Iberian) | pt         | pt_PT    |
| Spanish              | es         | es_ES    |

### Usage

| Method       | Valid | Full   | Alias | Example      |
|--------------|-------|--------|-------|--------------|
| Command Line | ✓     | locale | _     | locale zh_CN |
| URI          | _     | _      | _     | _            |

If the locale parameter is present but the argument is invalid or missing, the Software Client for Windows displays a *Parameter parsing error* and lists the valid settings, then exits (the client will not start).

### **Connection Settings**

These settings control how the Software Client for Windows connects to PCoIP sessions.

#### **CONNECTION BROKER**

The connection broker's URL.

Note that this parameter is used by the command line only; when using the URI method, the connection broker URL is part of the URI (not part of the configuration JWT payload).

| Values                                        | Default | Туре   |
|-----------------------------------------------|---------|--------|
| The URL for the connection broker, if present | _       | string |

### Usage

| Method          | Valid    | Full                  | Alias | Example                 |
|-----------------|----------|-----------------------|-------|-------------------------|
| Command<br>Line | <b>✓</b> | connection-<br>broker | - b   | -b<br>broker.domain.com |
| URI             | _        | _                     | _     | _                       |

#### **DESKTOP**

The name of the desktop to connect to.

| Values                             | Default | Туре   |
|------------------------------------|---------|--------|
| The name of a desktop to conect to | _       | string |

### Usage

| Method       | Valid | Full    | Alias | Example                      |
|--------------|-------|---------|-------|------------------------------|
| Command Line | ✓     | desktop | _     | desktop myDesktop            |
| URI          | ✓     | desktop | vm    | <pre>{vm: "myDesktop"}</pre> |

### **DOMAIN**

The domain to send to the connection broker.

| Options                                                     | Default | Туре   |
|-------------------------------------------------------------|---------|--------|
| The name of the domain to provide to the connection broker. | _       | string |

### Usage

| Method          | Valid | Full   | Alias | Example                                |
|-----------------|-------|--------|-------|----------------------------------------|
| Command<br>Line | •     | domain | - d   | domain domain.example.com              |
| URI             | 1     | domain | dom   | <pre>{dom: "domain.example.com"}</pre> |

#### **HARD HOST**

If connecting to a Remote Workstation Card (also known as a *hard host*), provide its URL using this parameter.

This option is ignored if the connection-broker url is provided.

| Options                                  | Default | Туре   |
|------------------------------------------|---------|--------|
| The URL for the Remote Workstation Card. | _       | string |

### Usage

| Method       | Valid | Full      | Alias | Example            |
|--------------|-------|-----------|-------|--------------------|
| Command Line | ✓     | hard-host | -h    | -h rwc.example.com |
| URI          | _     | _         | _     | -                  |

### **PASSWORD**

The password sent to the Connection Broker, for logging into a desktop. **Transmitting passwords this way is not recommended**.

### Note: Command-line only

Passwords can only be sent via the command line. You cannot send a password in a JWT payload.

| Options            | Default | Туре   |
|--------------------|---------|--------|
| A string password. | Not set | string |

### Usage

| Method       | Valid    | Full     | Alias | Example       |
|--------------|----------|----------|-------|---------------|
| Command Line | <b>✓</b> | password | - p   | -p mypassword |
| URI          | _        | _        | _     | _             |

#### **SECURITY MODE**

The security mode used for validating connections.

### ✓ Note: This setting can be provided in the user interface

This setting is available from the user interface, in addition to the methods described here. For details, see <u>Anyware Software Client Security Modes</u>.

| Options                        | Default            | Туре    |
|--------------------------------|--------------------|---------|
| 0 : Verification not required  | 1: Warn, but allow | integer |
| 1: Warn, but allow             |                    |         |
| 2 : Full verification required |                    |         |

### Usage

| Method       | Valid | Full          | Alias | Example |
|--------------|-------|---------------|-------|---------|
| Command Line | ✓     | security-mode | - S   | -s 2    |
| URI          | ✓     | security-mode | sec   | {sec:2} |

### **SESSION ID**

This setting launches the JSESSIONID. This parameter is only available via JWT; it cannot be used on the command line.

| Options                   | Default | Туре    |
|---------------------------|---------|---------|
| The session ID to launch. | Not set | boolean |

### Usage

| Method          | Valid    | Full      | Alias | Example                            |
|-----------------|----------|-----------|-------|------------------------------------|
| Command<br>Line | _        | -         | -     | _                                  |
| URI             | <b>✓</b> | sessionid | sid   | <pre>{sid: exampleSessionID}</pre> |

### **USERNAME**

The username sent to the Connection Broker.

| Options                                       | Default | Туре   |
|-----------------------------------------------|---------|--------|
| The username to pass to the connection broker | Not set | string |

### Usage

| Method       | Valid    | Full     | Alias | Example                        |
|--------------|----------|----------|-------|--------------------------------|
| Command Line | <b>✓</b> | username | - u   | -u myUsername                  |
| URI          | ✓        | username | usr   | <pre>{usr: "myUsername"}</pre> |

### **USB Settings**

These settings control how USB devices connect to PCoIP sessions, including rules for which devices are allowed to be forwarded.

#### **DISABLE USB**

USB devices are available by default. Use this flag to disable USB connections. This will not prevent simple human input devices like mice or keyboards from connecting.

| Options        | Default             | Туре    |
|----------------|---------------------|---------|
| true: disabled | false (USB enabled) | boolean |
| false: enabled |                     |         |

### Usage

| Method       | Valid | Full        | Alias | Example                  |
|--------------|-------|-------------|-------|--------------------------|
| Command Line | ✓     | disable-usb | _     | disable-usb              |
| URI          | ✓     | disable-usb | nousb | <pre>{nousb: true}</pre> |

#### **USB AUTO-FORWARD**

This setting auto-forwards all non-HID devices to the host.

| Options                                | Default                     | Туре    |
|----------------------------------------|-----------------------------|---------|
| True: Auto-forward USB devices         | False (do not auto-forward) | boolean |
| False: Do not auto-forward USB devices |                             |         |

### Usage

| Method          | Valid    | Full                 | Alias | Example              |
|-----------------|----------|----------------------|-------|----------------------|
| Command<br>Line | •        | usb-auto-<br>forward | -     | usb-auto-<br>forward |
| URI             | <b>✓</b> | usb-auto-forward     | uaf   | {uaf: true}          |

### ✓ Note: This setting is available in the user interface

This setting is also available in the client's pre-session user interface, by clicking the gear icon and selecting **USB Devices**.

#### **VIDPID AUTO-FORWARD**

To auto-forward specific devices, provide their VID and PID values separated by a comma (, ). Multiple values can be provided, separated by spaces. Enclose the list in quotation marks.

| Options                                    | Default | Туре   |
|--------------------------------------------|---------|--------|
| The list of VID,PID values to auto-forward | Not set | string |

### Usage

| Method          | Valid | Full                    | Alias | Example                                      |
|-----------------|-------|-------------------------|-------|----------------------------------------------|
| Command<br>Line | •     | vidpid-<br>auto-forward | -     | vidpid-auto-forward<br>"aa11,bb22 cc33,dd44" |
| URI             | 1     | vidpid-auto-<br>forward | vaf   | <pre>{vaf: "aa11,bb22 cc33,dd44"}</pre>      |

If you are not sure of the device's ID values, see <u>Identifying Vendor and Product IDs</u> for instructions.

#### **VIDPID BLACK LIST**

To block specific devices from auto-forwarding at all, provide their VID,PID values as a space-separated list using this parameter.

This setting overrides usb-auto-forward and the USB dialog in the client interface.

| Options                             | Default | Туре   |
|-------------------------------------|---------|--------|
| The list of VID,PID values to block | Not set | string |

### Usage

| Method          | Valid    | Full                  | Alias | Example                                    |
|-----------------|----------|-----------------------|-------|--------------------------------------------|
| Command<br>Line | <b>✓</b> | vidpid-<br>black-list | -     | vidpid-black-list<br>"aa11,bb22 cc33,dd44" |
| URI             | <b>✓</b> | vidpid-black-<br>list | vbl   | <pre>{vbl: "aa11,bb22 cc33,dd44"}</pre>    |

If you are not sure of the device's ID values, see <u>Identifying Vendor and Product IDs</u> for instructions.

### **Session Behavior Settings**

These settings control the client's behavior once a session is connected.

#### **FULLSCREEN MODE**

Fullscreen mode enables the display topology to support multiple monitors as an extended desktop.

If both fullscreen and windowed parameters are sent, the client will launch in Windowed mode.

| Options          | Default                               | Туре    |
|------------------|---------------------------------------|---------|
| true:full screen | Not set (uses client's last-set mode) | boolean |

### Usage

| Method       | Valid | Full       | Alias | Example      |
|--------------|-------|------------|-------|--------------|
| Command Line | ✓     | fullscreen | -f    | -f           |
| URI          | ✓     | fullscreen | full  | {full: true} |

### WINDOWED MODE

Launches the client in windowed mode.

If both fullscreen and windowed parameters are sent, the client will launch in Windowed mode.

| Options                             | Default                                | Туре    |
|-------------------------------------|----------------------------------------|---------|
| True: Launch in windowed mode       | False (does not request windowed mode) | boolean |
| False: Do not request windowed mode |                                        |         |

### Usage

| Method       | Valid | Full     | Alias | Example                |
|--------------|-------|----------|-------|------------------------|
| Command Line | ✓     | windowed | -W    | -W                     |
| URI          | ✓     | windowed | win   | <pre>{win: true}</pre> |

### **Log Settings**

These settings control logging functionality, including verbosity and file location.

#### **LOG FOLDER**

A custom location for client log files.

| Options                         | Default | Туре   |
|---------------------------------|---------|--------|
| A valid system path to a folder | Not set | string |

### Usage

| Method          | Valid    | Full           | Alias | Example                       |
|-----------------|----------|----------------|-------|-------------------------------|
| Command<br>Line | <b>✓</b> | log-<br>folder | _     | log-folder path/to/<br>folder |
| URI             | _        | _              | _     | _                             |

#### **LOG ID**

A unique ID that will identify sessions in all PCoIP log files (including those created by other components like agents and a connection manager).

| Options                     | Default | Туре   |
|-----------------------------|---------|--------|
| A unique session identifier | Not set | string |

### Usage

| Method       | Valid | Full   | Alias | Example          |
|--------------|-------|--------|-------|------------------|
| Command Line | ✓     | log-id | _     | log-id abcde1234 |
| URI          | _     | _      | _     | _                |

#### **LOG LEVEL**

Sets the log level. This parameter will override any existing configuration values.

| Options      | Default | Туре    |
|--------------|---------|---------|
| 0 : Critical | Not set | integer |
| 1: Error     |         |         |
| 2: Info      |         |         |
| 3: Debug     |         |         |
| 4 : Verbose  |         |         |

### Usage

| Method       | Valid | Full      | Alias | Example  |
|--------------|-------|-----------|-------|----------|
| Command Line | ✓     | log-level | -1    | -l 2     |
| URI          | ✓     | log-level | logl  | {logl:2} |

### ✓ Note: This setting is available in the user interface

This setting is also available in the client's pre-session user interface, by clicking the gear icon and selecting **Logs**.

#### **LOG PREFIX**

A user-defined prefix for log files. This value will be prepended to the timestamp in the log file name, like this:

<log-prefix value><timestamp>

Log files are saved in the location provided by log-folder.

| Options                                     | Default | Туре   |
|---------------------------------------------|---------|--------|
| A prefix to use in generated log file names | Not set | string |

### Usage

| Method          | Valid    | Full           | Alias | Example                       |
|-----------------|----------|----------------|-------|-------------------------------|
| Command<br>Line | <b>✓</b> | log-<br>prefix | _     | log-prefix example-<br>prefix |
| URI             | _        | _              | _     | _                             |

### **Advanced Settings**

### Caution: General use of these settings is not recommended

These settings are intended for specific use cases, and can drastically alter the behavior of the Software Client for Windows. Unless you understand what these settings do, and have a clear need to use them, they should be avoided.

#### **DISABLE HOTKEYS**

Session convenience hot keys, such as Ctrl + Delete + F12 (which disconnects a PCoIP session) are available to users by default. Use this flag to disable all hotkeys.

| Options        | Default                 | Туре    |
|----------------|-------------------------|---------|
| true: disabled | false (hotkeys enabled) | boolean |
| false: enabled |                         |         |

### Usage

| Method          | Valid | Full                | Alias | Example                  |
|-----------------|-------|---------------------|-------|--------------------------|
| Command<br>Line | •     | disable-<br>hotkeys | _     | disable-<br>hotkeys      |
| URI             | ✓     | disable-hotkeys     | nohot | <pre>{nohot: true}</pre> |

### **DISABLE MENU BAR**

The Anyware client menu bar is available to users by default. Use this flag to disable the menu bar, preventing users from accessing it or executing any of its functionality.

| Options        | Default                  | Туре    |
|----------------|--------------------------|---------|
| true: disabled | false (menu bar enabled) | boolean |
| false: enabled |                          |         |

### Usage

| Method  | Valid | Full            | Alias  | Example                   |
|---------|-------|-----------------|--------|---------------------------|
| Command | ✓     | disable-        | _      | disable-                  |
| Line    |       | menubar         |        | menubar                   |
| URI     | 1     | disable-menubar | nomenu | <pre>{nomenu: true}</pre> |

### **ENABLE SCALING**

This setting enables scaling on the Anyware Client without having to specify the desktop resolution. This can only be configured on a single display. This is off by default.

| Options                                       | Default                  | Туре    |
|-----------------------------------------------|--------------------------|---------|
| true: scaling enabled false: scaling disabled | false (scaling disabled) | boolean |

### Usage

| Method          | Valid    | Full               | Alias | Example            |
|-----------------|----------|--------------------|-------|--------------------|
| Command<br>Line | <b>✓</b> | enable-<br>scaling | _     | enable-<br>scaling |
| URI             | 1        | enable-scaling     | scale | {scale: true}      |

#### FORCE NATIVE RESOLUTION

This setting sets the resolution of the Client monitor to the native resolution when the session client is launched. This can only be configured on a single display.

### Note: Windows client only

This parameter is only available on Windows clients. It will have no effect if provided to a Linux or macOS client.

| Options               | Default                           | Туре    |
|-----------------------|-----------------------------------|---------|
| true: force enabled   | false (Resolution force disabled) | boolean |
| false: force disabled |                                   |         |

### Usage

| Method          | Valid    | Full                        | Alias  | Example                     |
|-----------------|----------|-----------------------------|--------|-----------------------------|
| Command<br>Line | <b>✓</b> | force-native-<br>resolution | -      | force-native-<br>resolution |
| URI             | <b>✓</b> | force-native-<br>resolution | native | <pre>{native: true}</pre>   |

#### **MAINTAIN ASPECT RATIO**

This setting maintains the display aspect ratio between the host and the Client. Maintaining the aspect ratio in this way can result in letterboxing if the two devices are naturally different.

This can only be configured on a single display.

| Options                             | Default                                | Туре    |
|-------------------------------------|----------------------------------------|---------|
| true: Maintain aspect ratio         | False (does not maintain aspect ratio) | boolean |
| false: Do not maintain aspect ratio |                                        |         |

### Usage

| Method          | Valid    | Full                      | Alias  | Example                   |
|-----------------|----------|---------------------------|--------|---------------------------|
| Command<br>Line | <b>✓</b> | maintan-aspect-<br>ratio  | -      | maintain-aspect-<br>ratio |
| URI             | •        | maintain-aspect-<br>ratio | aspect | {aspect: true}            |

### **QUIT AFTER DISCONNECT**

If this is enabled, disconnecting from the PCoIP session will immediately quit the {! ./\_common/name.md! }. The pre-session interface will not be available after disconnecting.

| Options                                                                        | Default                             | Туре   |
|--------------------------------------------------------------------------------|-------------------------------------|--------|
| True: Quit on disconnect False: Do not quit, show pre-session UI on disconnect | False (does not quit on disconnect) | string |

### Usage

| Method          | Valid    | Full                      | Alias | Example                   |
|-----------------|----------|---------------------------|-------|---------------------------|
| Command<br>Line | ✓        | quit-after-<br>disconnect | -     | quit-after-<br>disconnect |
| URI             | <b>✓</b> | quit-after-<br>disconnect | qad   | {qad: true}               |

#### **SET HOST RESOLUTION**

This setting locks the resolution of your host application display.

Provide the value as a string, made up of the *horizontal resolution*, the letter "x", and the *vertical resolution*. For example, "1024x768".

This can only be configured on a single display.

| Options                               | Default | Туре   |
|---------------------------------------|---------|--------|
| A fixed resolution the host must use. | Not set | string |

### Usage

| Method          | Valid    | Full                    | Alias | Example                         |
|-----------------|----------|-------------------------|-------|---------------------------------|
| Command<br>Line | <b>✓</b> | set-host-<br>resolution | -     | set-host-resolution<br>1024x768 |
| URI             | <b>✓</b> | set-host-<br>resolution | res   | {res: "1024x768"}               |

# Preventing Devices From Using Local Termination

By default, supported Wacom devices use *local termination* automatically to provide improved responsiveness and tolerance of high-latency networks. Local Termination does not support all advanced Wacom features; if you depend on one of these unsupported features, you can fall back to *bridged* mode by adding your device to a blacklist. This will pass all tablet data to the remote host for processing, which will make the full suite of functionality available at the cost of decreased performance and sensitivity to latency.

To add a device to the local termination blacklist, open %APPDATA%\Teradici\Teradici PCoIP Client.ini in a text editor, then add the localtermination\_black\_list setting and the VID/PID pairs for the devices you want to limit:

```
localtermination_black_list "<vid1>,<pid1> <vid2>,<pid2> ..."
```

...where <vid1>, <pid1> <vid2>, <pid2> are VID/PID pairs of the devices you are blacklisting.

If you do not know the Vendor ID and Product ID for the device you want to blacklist, use the method shown in <u>Identifying Vendor and Product IDs</u>.

### Troubleshooting HID Local Termination Blacklist

There is no user-facing indication of which mode a device is using to connect. If you are troubleshooting a connection and need to understand which mode is being used, inspect the Anyware agent logs for a session. If the device is using local termination, you will see lines similar to these:

```
pcoip server log: `LVL:2 RC: 0 MGMT_KMP :Client added HoIP device (id:
0x000a0005) with vendor id=0x056a, product id=0x0391`
pcoip client log: `LVL:2 RC: 0 MGMT_USB :HoIP supported device detected (Vid:
0x056a, Pid: 0x0391), using HoIP protocol for local termination'
```

## H.264 Hardware Decode

The Anyware Software Client for Windows supports H.264 hardware decode for select hardware configurations on agent and client machines, by using the Anyware Client for enabling the decode. H. 264 hardware decode results in lowered CPU requirements, and potentially, reduced power consumption. This feature is enabled by default and works in conjunction with the <a href="High Performance">High Performance</a> Client mode.

The H.264 hardware decode feature has been tested with the following client machine configurations:

- Intel Graphics Card capable of H.264 Hardware Decode
- AMD Integrated Graphics Card capable of H.264 Hardware Decode

Other configurations might also work in combination with the High Performance Client mode.

Additionally, the **Graphics Agent** must have an NVIDIA Graphics Card that supports PCoIP Ultra GPU Offload with the following configuration:

- The PCoIP Ultra setting must be set to either GPU Offload or Auto Offload
- The PCoIP Image Quality setting for Yuv chroma subsampling must be set to 4:2:0

The following NVIDIA graphics cards are supported:

- NVIDIA Quadro P400
- NVIDIA GeForce RTX 3060

**Additional graphics cards** are expected to work, but have not been tested.

### Instructions for Configuring Agents

Instructions for configuring **PCoIP Ultra** and **PCoIP Image Quality** on agent machines can be found in the Administrators' Guides for agents. Depending on your agent's operating system, select the administrators' guide, and then refer to the "PCoIP image quality levels" topic under the "Configuration Guide" section for instructions.

## Disabling H.264 Hardware Decode

H.264 hardcore decode cannot be disabled from the client interface. This can only be done by modifying the pcoip\_admin\_defaults registry key.

1. From the **Registry Editor**, locate the pcoip\_admin\_defaults registry key available at the following location: Computer\HKEY\_LOCAL\_MACHINE\SOFTWARE\Policies\Teradici\PCoIP\

### More Information About the Registry Key

In some cases, this key might not be present. If you are unable to find the pcoip\_admin\_defaults key, create it in the location indicated above.

- 2. Right click this key, and select New > DWORD (32-bit) Value.
- 3. Set the DWORD value to "0".
- 4. Quit the **Registry Editor**.

# Zoom VDI for HP Anyware

# Overview of Zoom VDI for HP Anyware

### Overview

Zoom VDI for HP Anyware allows for an enhanced video conferencing performance in HP Anyware environments, by offloading the audio and video streams from HP Anyware agent devices to HP Anyware client devices. The client devices handle the processing of the video and audio streams, and directly transmit the streams to and from Zoom servers, thereby resulting in improved conferencing experience.

### How Zoom VDI for HP Anyware Works

Zoom VDI for HP Anyware makes use of the following two components, which are two separate programs, each with their physical installation location:

- Zoom VDI Client, which is installed on the Anyware Agent machines.
- Zoom Plugin, which is installed on each of the Anyware Client machines.

The Zoom VDI Client and the Zoom Plugin work in synchronization via HP Anyware's communication channel to render the Zoom meeting in layers, typically superimposing the meeting on the Anyware client window. Additionally, Instead of using USB Redirection, the Zoom VDI Plugin utilizes the media devices of the client machines to send audio and video data to the Zoom server.

This eliminates the need for sending audio and video data from the client machines to the agent machines, and then to the Zoom servers, thereby resulting in significant improvement in video as well as audio quality. The reduction in latency ensures a seamless video conferencing experience, which is nearly identical to the execution of the Zoom application on local client machines.

### Additional Reading

Further reading about Zoom VDI can be found on the **Zoom Support site**.

# Prerequisites for Zoom VDI

## Prerequisites

This section lists the prerequisites for installing and using Zoom VDI for HP Anyware.

- · Windows Server 2012 or later, on Agent Machines
- · Windows 7 or later, on Client Machines
- Software Agent for Windows 23.12 or later
- Software Client for Windows 23.12 or later
- Zoom VDI Client version 5.16.10 or later
- · Zoom Plugin version 5.16.10 or later

### Installation Workflow

**Step I**: Install or upgrade Graphics Agent for Windows to version 23.12. **Step II**: Install or upgrade Software Client for Windows to version 23.12. **Step III**: Install (or upgrade) the Zoom VDI Client first on agent machines to ensure version compatibility. **Step IV**: Install the Zoom Plugin on each client machines that will connect to the agent machine.

#### Note: Known Limitation

Currently, version 5.16.10 of Zoom VDI for HP Anyware does not support multi-monitor configuration. This will be addressed in future releases.

# Installing the Zoom Plugin

## Before you begin

Ensure that the following conditions are met:

- You have administrator privileges on the client machine on which you want to install the Zoom Plugin.
- The Zoom VDI Client is already installed on the agent machine.

### Installation Procedure

- 1. On the client machine, access the <u>VDI releases and downloads</u> page in a web browser.
- 1. Under **Compatible plugins**, locate the installer version. The version must be 5.16.10 or later.

### Note: Version Parity

The Zoom Plugin version you select must be the same as the version of the Zoom VDI Client on the agent machine.

- 2. Under **HP Anyware**, download either the 32-bit or the 64-bit installer, depending on your computer's configuration. The **ZoomVDIUniversalPlugin.msi** file is downloaded on your client machine.
- 3. Disconnect any PCoIP session.
- 4. Quit the Software Client.
- 5. Double-click the installer to begin the installation.
- 6. When the **Select Installation Type** dialog appears, select **Custom**, and then select the **HP Anyware Plugin** check box.
- 7. Click Next.
- 8. Follow the steps in the installation wizard to complete the installation.

## Using Zoom VDI

Zoom VDI for HP Anyware uses two components -- Zoom VDI Client on the agent machine and Zoom Plugin on client machines -- working together to render the Zoom meeting on top of the Anyware client window. By default, the Zoom Plugin is automatically launched on the client machine every time a PCoIP session is initiated. Once launched, the Zoom Plugin connects to the Zoom VDI Client on the agent machine to render Zoom meetings.

## Checking the Connection Status

The Zoom Plugin connects to the Zoom VDI Client when the client machine establishes a PCoIP session with the agent machine. The connection status can be viewed either on the agent machine or the client machine.

- 1. From the client machine, start a PCoIP Session with the agent machine on which the Zoom VDI is installed.
- 2. Start the Zoom VDI application on the agent machine.
- 3. Check the connection status on the agent machine:
  - a. On the agent machine, start Zoom VDI.
  - b. In the top-right corner, click the profile icon.
  - c. Go to Settings > Statistics > VDI. Check whether the VDI Plugin Status is "Connected".

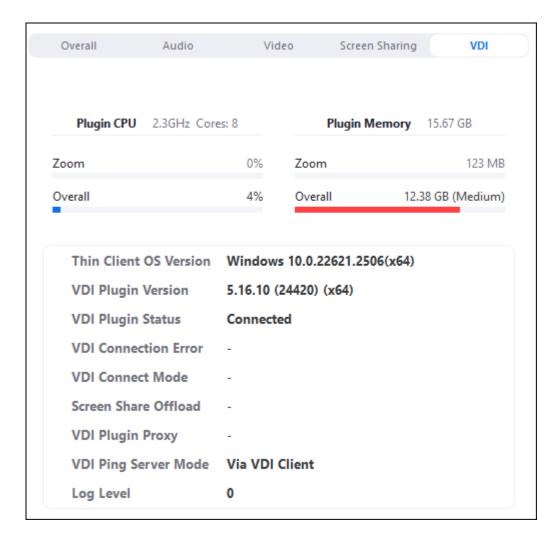

- d. Go to **Settings** > **Audio**, and check whether the audio devices are connected.
- e. Go to **Settings** > **Video**, and check whether the video devices are connected.
- 4. Check the connection on the client machine:
  - a. Access the hidden icons tray in the bottom right corner of the taskbar.
  - b. Check whether the Zoom VDI icon is available:

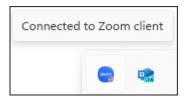

### Using Zoom VDI for Teleconferencing

Once connected, Zoom VDI presents a conferencing experience that is similar to a standard Zoom application.

- 1. From the client machine, start a PCoIP Session with the agent machine on which the Zoom VDI is installed.
- 2. Start the Zoom VDI application on the agent machine.
- 3. Create or join a meeting, as you would while using the standard Zoom application. For more information, see the **Zoom Getting Started Guide**.

Once connected, the Zoom meeting is rendered by superimposing the Zoom meeting window on the Anyware client window. During the meeting, the media devices of the client machine are used to send audio and video data to the Zoom server.

**Note: Disconnecting the Zoom Session** 

The Zoom Plugin disconnects from the Zoom VDI Client when the PCoIP session is disconnected.

## Troubleshooting Tip

If you encounter plugin errors or connectivity issues, perform the following troubleshooting steps.

- 1. On the agent machine, end all Zoom VDI processes, and close **Zoom VDI** from the Hidden Icon Tray.
- 2. Disconnect the PCoIP Session.
- 3. Restart the Anyware client.
- 4. Connect to the Anyware agent machine, and use the Zoom VDI application as usual.

# Security Guide

# Anyware Software Client Security Modes

The Anyware Software Client uses certificates to verify the identity of the host to which it connects. The security mode is configured by the <a href="mailto:security\_mode">security\_mode</a> setting in the **Anyware Client** configuration file *or* by setting its value in the pre-session user interface.

Three security mode options are available:

| Level  | Setting<br>value | Description                                                                                                |
|--------|------------------|----------------------------------------------------------------------------------------------------|
| High   | 2                | Full verification is required; users cannot connect unless a certificate can be verified.                  |
| Medium | 1                | Warn but allow (default). If the certificate cannot be verified, warn the user, but allow them to connect. |
| Low    | 0                | Always allow; verification is not required.                                                                |

### ✓ PCoIP sessions are always encrypted

Your PCoIP session is still encrypted and secure if you connect with security mode 0 or 1. The red padlock icon indicates that the certificate presented by the host is not signed by a trusted certificate authority in the client's certificate store, not that the session is insecure.

## Setting the Security Mode

### To set the security mode using the pre-session interface:

- 1. Disconnect any active PCoIP sessions and return to the pre-session interface.
- 2. Click the gear icon to open the settings window:

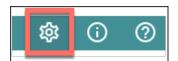

- 3. Click **Advanced** in the left side menu, and find Security Modes in the right panel.
- 4. Select the desired security mode.

| USB Devices Logs | Advanced                                                                                                    |
|------------------|----------------------------------------------------------------------------------------------------|
| Advanced         | Security modes                                                                                                    |
|                  | The Anyware Client uses certificates to verify that the server connection is secure. You can select the security mode that best suits your needs.                      |
|                  | <ul> <li>Security mode - High         Full verification is required. You cannot connect unless the certificate has been verified.     </li> </ul>                      |
|                  | Security mode - Medium<br>If a certificate cannot be verified you will receive a warning, but you will<br>still be able to connect. This is the default security mode. |
|                  | Security mode - Low You do not need to verify the certificate to connect.                                                                                              |

### To set the security mode programmatically:

- 1. Open %appdata%\Teradici\Teradici PCoIP Client.ini in a text editor.
- 2. Add a line that specifies the security\_mode and sets the level:

```
security_mode = <value>
```

- ...where <value> is the integer corresponding to the desired security level (0, 1, or 2).
- 3. Save the file and close the editor.

# Installing the Internal Root CA Certificate in a Anyware Client

Your root CA certificate must be installed in any Anyware client that will be used to connect to the Anyware Agent.

# Installing Root CA Certificates in the Anyware Software Client for Windows

#### • Root CA Certificate must have a .crt extension

You must change the root CA certificate's extension from .pem to .crt before installing it on a Anyware Software Client.

### Windows must trust your root certification authority

When you use your own private key and certificate, you must add your internal root CA certificate to the Windows Trusted Root Certification Authorities certificate store on the client computer.

Users without a trusted root CA will receive an Unable to get local issuer certificate error and fail to connect.

### Active Directory group policies

For information on using Active Directory Group Policy to distribute certificates to client computers, see <a href="http://technet.microsoft.com/en-us/library/cc772491.aspx">http://technet.microsoft.com/en-us/library/cc772491.aspx</a>.

### To import the root CA certificate for the Anyware Software Client for Windows:

1. Copy your root CA certificate file (\*.crt) to a directory reachable by your Windows client.

- 2. Open the Microsoft Management Console on the agent machine:
  - a. Press + r to open the run dialog
  - b. type mmc and press Enter .
- 3. Add the Certificates snap-in:
  - a. Select File > Add/Remove Snap-in.
  - b. Select Certificates from the Available snap-ins list and then click Add.
  - c. Select My user account and then click Finish.
  - d. Click OK.
- 4. Import the root CA certificate:
  - a. Expand Certificates Current User.
  - b. Right-click on **Trusted Root Certification Authorities**, select **All Tasks > Import** from the context menu, and then click **Next**.
  - c. Use the Browse button to navigate to the directory where your root CA certificate is located and select your root CA certificate.
  - d. Click Open and then Next.
  - e. Select the option to place all certificates in the Trusted Root Certification Authorities certificate store.
  - f. Click Next and then Finish.
  - g. At the security warning, click Yes.

After the certificate installs successfully, it appears in the Trusted Root Certification Authorities > Certificates list.

# Reference

# Recovering a USB Driver with the Anyware Software Client

When using USB drivers on the Anyware Software Client for Windows you can sometimes encounter issues around versioning of the USB hub filter, as displayed in the error message below:

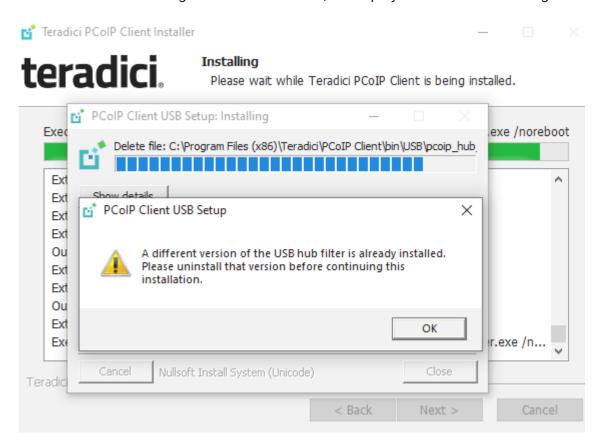

If you encounter this issue or another issue relating to your USB driver, HP recommends carrying out the following steps:

- 1. Uninstall the Anyware Client.
- 2. Reboot your machine.
- 3. Open the **Registry Editor** editor.

4. Search for **fuhub** under **HKLM**. The file path is **Computer\HKEY\_LOCAL\_MACHINE\SYSTEM\ControlSet001\Services\fuhub**.

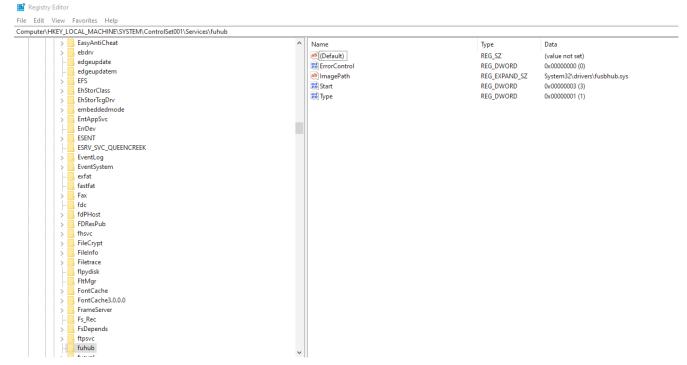

5. Remove the registry key which is the item in the left pane with the folder icon, in this case it is the **fuhub** key, containing **fusbhub**. If you cannot remove this registry key note the .inf file name associated with the registry entry. The .inf file name usually starts with oem, for example *oem9.inf*. Open the commandline and run the following prompt:

```
pnputil -f -d oem9.inf
```

- 6. Keep repeating step 5 until **fushhub** is completely removed from the registry editor.
- 7. Reboot your machine.
- 8. Install the Anyware Client.

# Setting Configuration Values via Config files

Certain advanced configuration values are set via configuration files, rather than via the user interface, command line, or URI methods. These files are read and implemented by the Software Client for Windows when it launches.

Configuration files can be saved in a *system-scoped* location, for settings that should apply to any Anyware client launched on a device, or a *user-scoped* location, for settings that should apply to specific users. **If a setting is found at both levels, the system scope takes precedence.** 

Configuration files do not exist until a user changes a persistent setting via the user interface. If that has not ocurred, you must create the file, either manually or using a deployment script.

### Config File Syntax

The .ini file starts with a [General] group followed by a series of <key>=<value> pairs, each on its own line. For example, the following file would add the USB device identified by the VID/PID pair 18a5, 0302 to the local termination blacklist, causing it to revert to *bridged* connections:

```
[General]
localtermination_black_list="18a5,0302"
```

## Config File Locations

Depending on the desired scope, save the .ini file in one (or both) of these locations. Remember that the system-scoped file takes precedence over the user-scoped file:

| Scope  | Location                                         |
|--------|--------------------------------------------------|
| System | %PROGRAMDATA%\Teradici\Teradici PCoIP Client.ini |
| User   | %APPDATA%\Teradici\Teradici PCoIP Client.ini     |

# Troubleshooting and Support

# Support and Troubleshooting

If you encounter a problem installing or using the Software Client for Windows, there are a number of troubleshooting and support resources you can access.

- We maintain an extensive knowledge base which answers many questions and documents solutions to common problems. The knowledge base is part of the <u>Knowledge Center</u>; click on the Articles tab to access it, or enter a search query in the search field at the top of the page.
- We host a community forum, allowing you to ask questions and get answers from other IT
  professionals and our support team, which monitors this channel. The forum is part of the
  Knowledge Center; click on the Discussions tab to access it.
- If you need more help, open a <u>support ticket</u> and our support team will engage with you directly.

## Creating a Support Bundle

Our support team may request a support bundle from you. The support file is an archive containing logs, diganostic data, and system information that helps the team diagnose problems.

### To create a support file using Windows:

- 1. From the Windows start menu, select **Anyware Client Support Bundler**.
- 2. Run the bundler as an administrator.
- 3. Click **Yes** if the User Account Control panel appears.

#### To create a support file using PowerShell:

- 1. Open a PowerShell command prompt.
- 2. Set the PowerShell execution policy to enable the script to run:

Set-ExecutionPolicy -Scope Process -ExecutionPolicy Bypass

3. Launch the support bundler:

& 'C:\Program Files (x86)\Teradici\PCoIP Client\bin\pcoip-client-support-bundler.ps1'

The support file will be created and placed in \$env:ProgramData\Teradici\Support\. A new File Explorer window will open with the generated support file selected.

## Finding Your Client Version

You can find your Software Client for Windows version number from the pre-session interface, or, if you're already in a session, from the client menu bar.

- Pre-session: If you are not in a session:
  - a. Click on the hamburger icon, found at the bottom left of the screen beside the *Cancel* button.

    Alt Text
  - b. From the context menu that appears, select **About**.
  - c. Find the version number in the information window that appears.
- In-session: If you are in a session:
  - a. Find or reveal the client menu bar
  - b. Select Anyware Anyware Client > About Anyware Anyware Client.
  - c. Find the version number in the information window that appears.

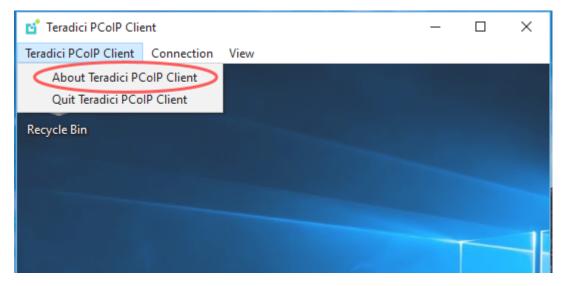

# **Anyware Client Logging**

The Software Client for Windows writes log files that document its processes and interactions with other services such as brokers and agents. These files are invaluale in diagnosing problems. This page describes how logs are handled and where they can be found.

### Log Location

Client logs are placed in %localappdata%\Teradici\PCoIPClient\logs by default. Log locations can be overriden via <a href="mailto:logs">launch configuration</a> if required.

<Username> is the name of the user that launched the client.

## Log Levels

Log verbosity is defined by a level, represented by an integer from 0 to 3:

| Level | Description                                |
|-------|--------------------------------------------|
| 0     | Critical messages only                     |
| 1     | Error messages and higher                  |
| 2     | Info messages and higher (default setting) |
| 3     | <b>Debug</b> messages and higher           |
| 4     | Verbose messages and higher                |

The log level can be changed either from the pre-session interface, or programmatically from the Command Prompt.

### Setting the Log Level in the Pre-session Interface

- 1. Disconnect active PCoIP sessions and return to the pre-session interface.
- 2. Click the gear icon to open the settings window.

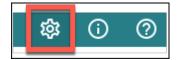

- 3. Click **Logs** in the left pane.
- 4. Under Log level, specify the desired log level.

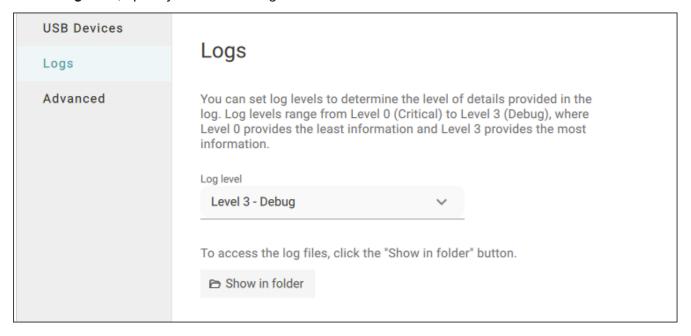

## Setting the Log Level Programmatically

- 1. Launch the Software Client for Windows from the Command Prompt.
- 2. Include the log-level flag as a part of the command.

The following example launches the client in full-screen mode, sets the log level to 3, and points to a connection broker at broker.domain.com.

/usr/bin/pcoip\_client --connection-broker broker.domain.com --log-level 3 --full-screen

### **b** Tip: Reporting Issues to Support

When reporting an issue to support, set the log level to 3 (debug), reproduce the issue, and then create a support bundle. This ensures that the required details are captured, making diagnostics more effective.

## Log Session IDs

The Software Client for Windows creates a unique session ID when a new session is established, and distributes that ID to all components in the system. When Anyware components generate log messages, they are prefixed by this unique session ID, allowing administrators and support to easily group events by session across multiple components:

For example:

```
2015-11-06T08:01:18.688879Z 4208fb66-e22a-11d1-a7d7-00a0c982c00d > ...
```

Log messages that do not pertain to a specific session will show a string of zeroes in place of the session log ID number.

This session ID can be overridden by providing a custom string during a command line launch; see <u>Log ID</u> in the configuration section for details.